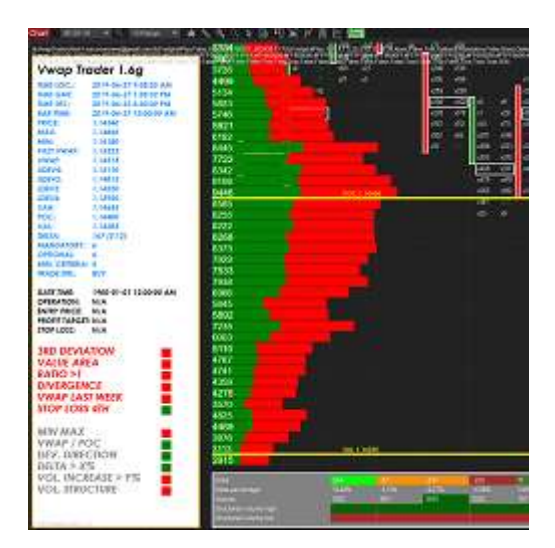

# Manual de Usuario

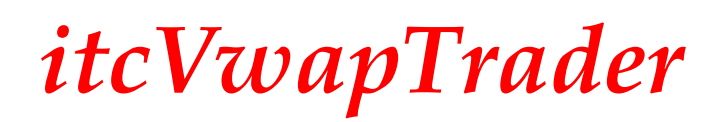

### Descarga de responsabilidad:

#### Divulgación de riesgos:

Las operaciones de futuros y divisas contienen un riesgo sustancial y no son para todos los inversores. Un inversionista podría potencialmente perder todo o más que la inversión inicial. El capital de riesgo es el dinero que se puede perder sin poner en peligro la seguridad financiera o el estilo de vida. Solo el capital de riesgo debe usarse para negociar y solo aquellos con suficiente capital de riesgo deben considerar el comercio. Rendimientos pasados no indican necesariamente rendimientos futuros.

#### Revelación de rendimiento hipotético:

Los resultados de rendimiento hipotéticos tienen muchas limitaciones inherentes, algunas de las cuales se describen a continuación. No se está haciendo ninguna declaración de que cualquier cuenta logrará ganancias o pérdidas similares a las mostradas; de hecho, con frecuencia hay diferencias marcadas entre los resultados de rendimiento hipotéticos y los resultados reales alcanzados posteriormente por cualquier programa de trading en particular. Una de las limitaciones de los resultados de rendimiento hipotéticos es que generalmente se preparan con beneficios y datos del pasado. Además, el comercio hipotético no implica un riesgo financiero, y ningún registro hipotético de comercio puede explicar completamente el impacto del riesgo financiero del comercio real. Por ejemplo, la capacidad de soportar pérdidas o adherirse a un programa de trading en particular a pesar de las pérdidas comerciales son puntos materiales que también pueden afectar negativamente a los resultados reales del trading. Existen muchos otros factores relacionados con los mercados en general o con la implementación de cualquier programa de trading específico que no se pueden tener plenamente en cuenta en la preparación de resultados hipotéticos de rendimiento y todo lo que puede afectar negativamente a los resultados comerciales.

# Tabla de contenido

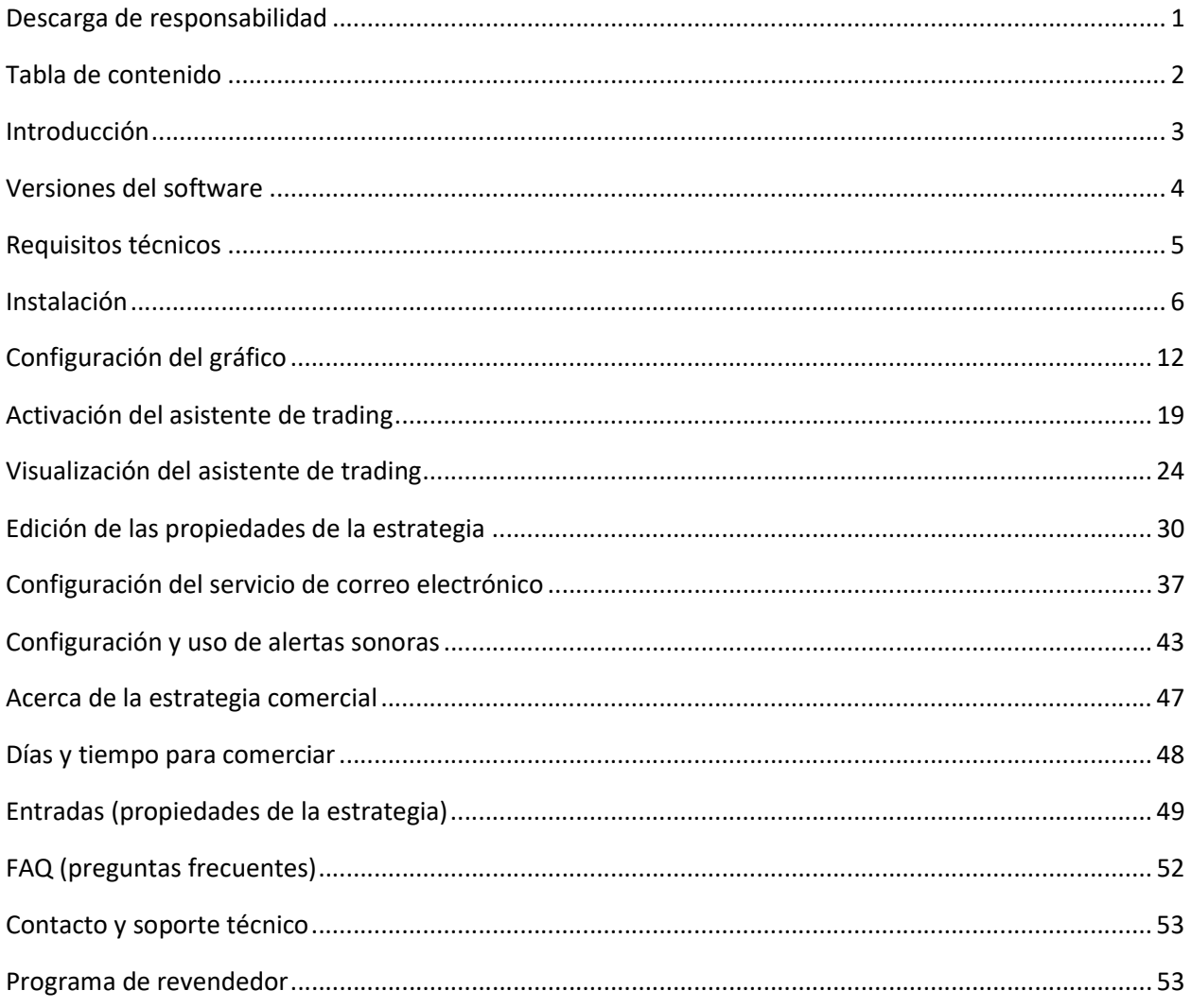

### Introducción

ij Gracias por la compra de itcVwapTrader!!

ItcVwapTrader es un asistente de trading de nivel profesional que puede ayudar con lo siguiente:

- Obtener consistencia con un sistema de trading profesional y probado.
- Reducir el tiempo para aprender todos los detalles sobre cómo funciona el sistema de trading.
- Validar las condiciones de entrada para usted en tiempo real (asistente de trading disponible para usted las 24h del día).
- Tener un mejor control sobre las emociones y tomar decisiones comerciales racionales.
- Aumentar el número de oportunidades comerciales (puede trabajar 24 horas al día).
- Reducir el tiempo invertido frente al ordenador (solo se pueden procesar alertas).

La estrategia de *itcVwapTrader* se basa en el Vwap y el principio de retorno al precio medio. La estrategia utiliza más de 14 criterios que se pueden combinar para establecer una estrategia personalizada. En la versión básica del asistente, el software generará alertas de operaciones, pero no hará operaciones automáticamente con el bróker (ver página 4 sobre versiones de software).

Para cada criterio disponible en las propiedades del asistente de trading, el usuario puede decidir utilizar ese criterio o no. El usuario también puede decidir utilizar los criterios como obligatorios o opcionales.

Para tomar decisiones comerciales, *itcVwapTrader* calcula una puntuación (probabilidad) con todos los criterios. Esto significa que la estrategia puede alertar sobre una nueva operación con diferentes condiciones, pero siempre la misma lógica de trading.

El usuario de la estrategia puede decidir la relación beneficio / riesgo que se utilizará para abrir posiciones también.

La estrategia abrirá sólo una posición a la vez para un instrumento financiero determinado. Si desea operar con diferentes instrumentos, entonces tiene que abrir los gráficos de los instrumentos correspondientes y configurar el asistente para trabajar en cada gráfico.

El asistente de trading se proporciona con un conjunto de indicadores utilizados para el comercio de flujo de ordenes de manera profesional:

- itcSessionHighLow,
- itcVwap,
- itcFootprintPlus (Footprint, estadísticas y Market Profile)

### Versiones de software

itcVwapTrader viene en diferentes versiones. A continuación, encontrará el cuadro comparativo de las diferentes versiones:

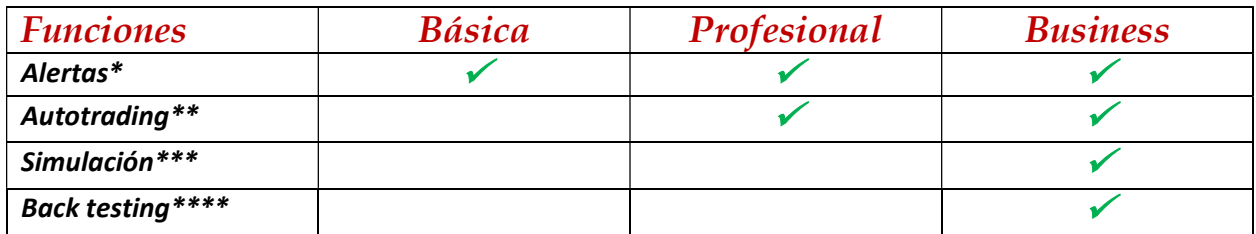

En este momento sólo está disponible al público la versión básica.

Las otras versiones están en fase de desarrollo y prueba. Tan pronto como estén disponibles las nuevas versiones, se lo informaremos en la página web: https://www.orderflow-trader.com/vwap-trader.php

Planeamos tener todas las versiones disponibles para finales del año 2019.

\*Las alertas se generan cada vez que se activa una nueva operación de trading o cada vez que una operación requiere gestión (Stop Loss, Take Profit). Las alertas pueden ser sonoras, correo electrónico, archivo de registro o ventana de salida.

\*\*En el modo de autotrading, el itcVwapTrader colocará automáticamente las operaciones en futuros a través de la cuenta del broker (demo o real).

El modo de simulación generará un archivo de registro con todas las oportunidades de trading y resultados comerciales. El software generará una estadística completa para evaluar la estrategia (similar al trading en papel).

Las pruebas de back testing utilizarán la herramienta de back testing de NinjaTrader (tal vez sea necesario la versión de pago de NinjaTrader para utilizar esta función).

# Requisitos técnicos

Los requisitos técnicos dependen del uso que vaya a hacer con el software:

- número de instrumentos que se van a usar a la vez,
- uso de los indicadores (no son necesarios para ejecutar el asistente, pero consumirán recursos si se utilizan),
- ajustes del asistente (intervalo de actualización para los indicadores).

El software funciona con la plataforma de trading NinjaTrader 8 (la versión gratuita de NinjaTrader sirve las versiones Basic y Pro).

Funciona en PCs con las siguientes características:

#### Requisitos mínimos:

Su Pc debe cumplir con los requisitos mínimos enumerados a continuación para ejecutar NinjaTrader 8 con itcVwapTrader

- Sistema operativo: Windows 7, Windows 8, Windows 10, Windows Server 2008 w/ Platform Update, Windows Server 2008 R2 o posterior.
- Velocidad del procesador: procesador de 1 GHz o más rápido de 32 bits o 64 bits.
- Memoria RAM: 8 Gb.
- Disco duro: capacidad de 500 Gb y más.
- Microsoft .NET Framework 4.5.
- Resolución de pantalla: 1024 x 768.
- Tarjeta gráfica: compatible con DirectX10 (muy recomendable).

#### Especificaciones recomendadas:

NinjaTrader 8 fue diseñado para aprovechar al máximo la arquitectura moderna del PC. Para lograr el mayor nivel posible de rendimiento, NinjaTrader 8 utilizará todos los núcleos de CPU disponibles y recursos de memoria adicionales. Dependiendo del uso que usted le dé a NinjaTrader, es posible que necesite más o menos recursos que el usuario promedio. La memoria adicional será beneficio directo al ejecutar optimizaciones de estrategia, y la cantidad de memoria adicional necesaria es proporcional al número de núcleos de CPU disponibles.

- Sistema operativo: Windows 7, Windows 8, Windows 10, Windows Server 2008 w/ platform update, Windows Server 2008 R2 o posterior
- Velocidad del procesador: procesador de 3 GHz o superior de cuatro núcleos de 64 bits
- Memoria RAM: 16 Gb RAM
- Tarjeta gráfica: compatible con DirectX 10
- Disco duro: SSD con capacidad de 500 Gb y más
- Resolución de pantalla: 1920 x 1080

### Instalación

A continuación describimos los pasos para instalar el *itcWapTrader* en NinjaTrader 8.

Para poder utilizar el producto es necesario obtener una licencia válida. Utilizamos el sistema de licencias del proveedor NinjaTrader para gestionar las licencias de los clientes.

-Utilizamos el apartado Licencias a terceros (en el menú Ayuda) de NinjaTrader 8 para generar su Machine ID,

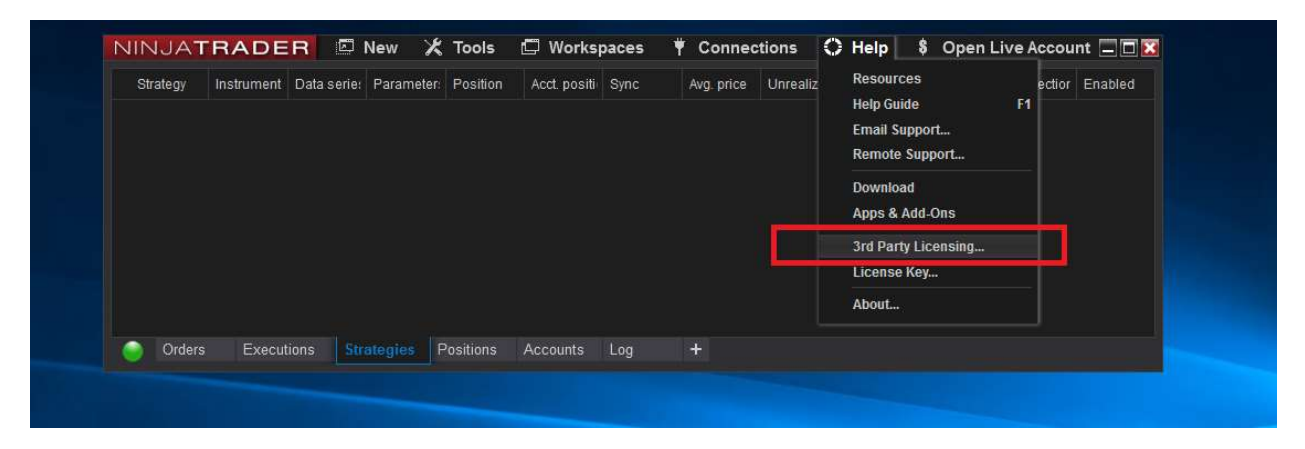

- Aparecerá una nueva ventana llamada Licencia de terceros.

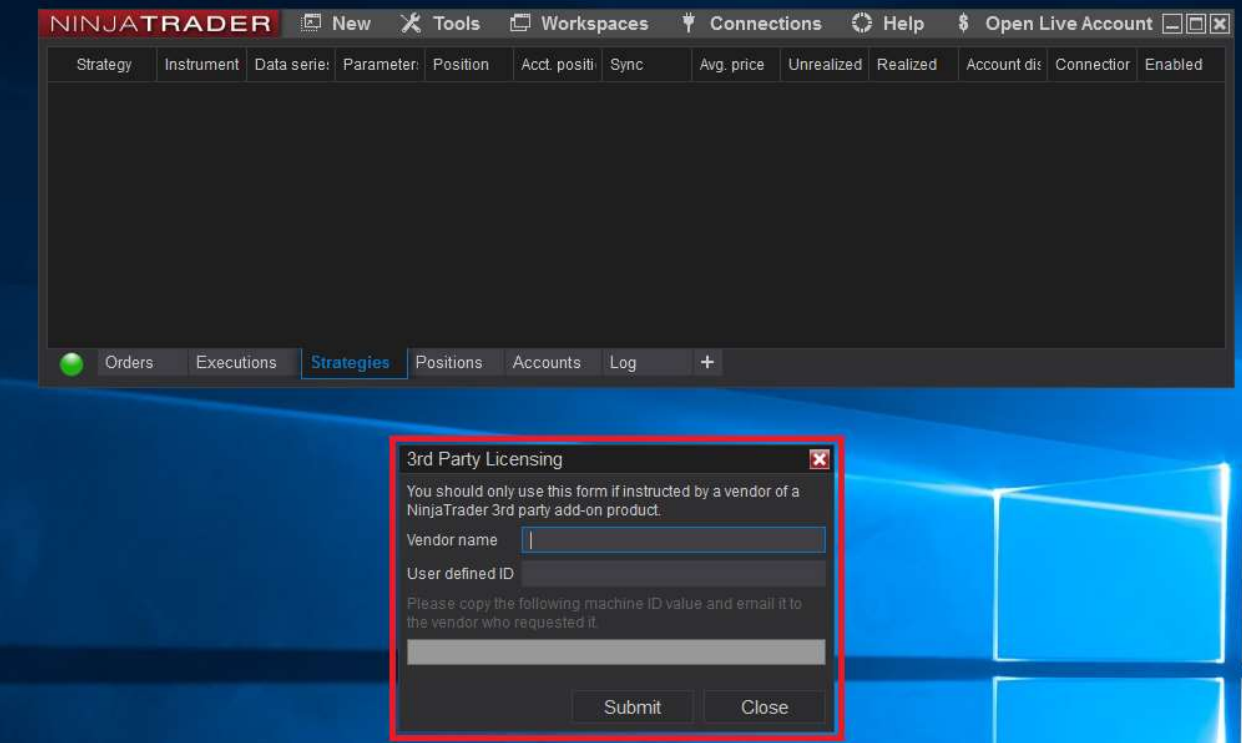

-Escriba el nombre del proveedor *RenaudCANDEL* (sin espacio entre Renaud y CANDEL, es importante poner las mayúsculas tal cual aparecen)

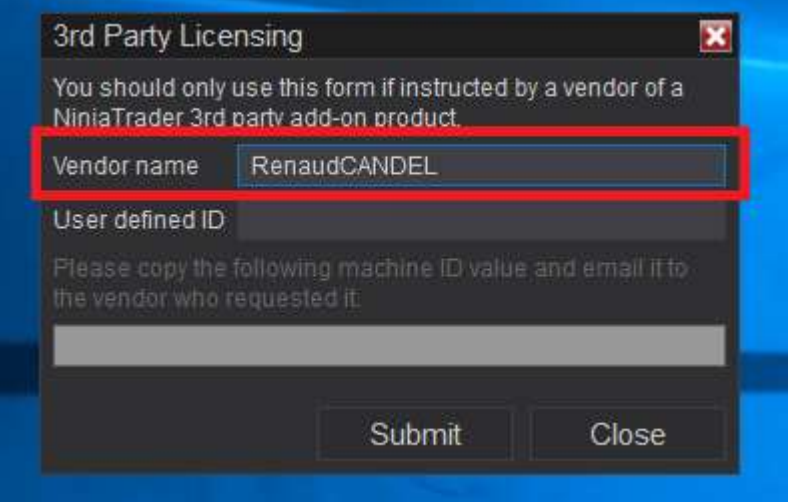

-Escriba su nombre y apellido en la zona de entrada Usuario definido por ID.

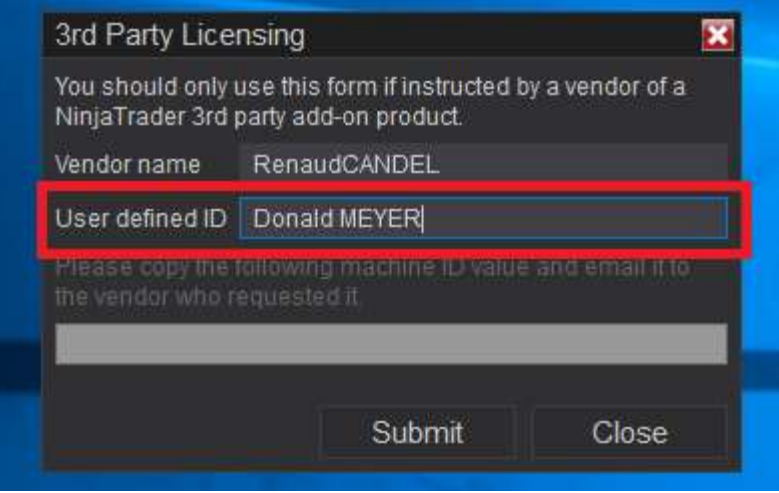

-Haga clic en el botón de Presentar.

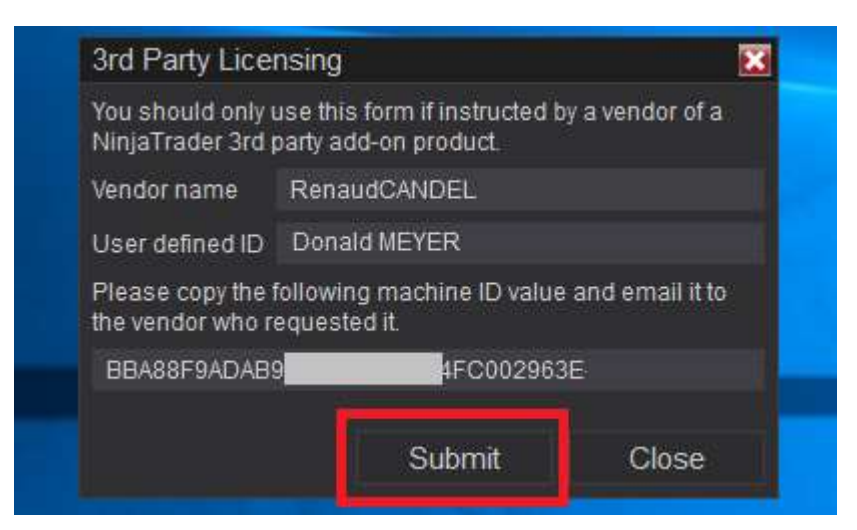

-Copie y envíe su Machine ID a: contact@orderflow-trader.com

-Haga clic en el botón *Cerrar* para finalizar el proceso de licencias a terceros.

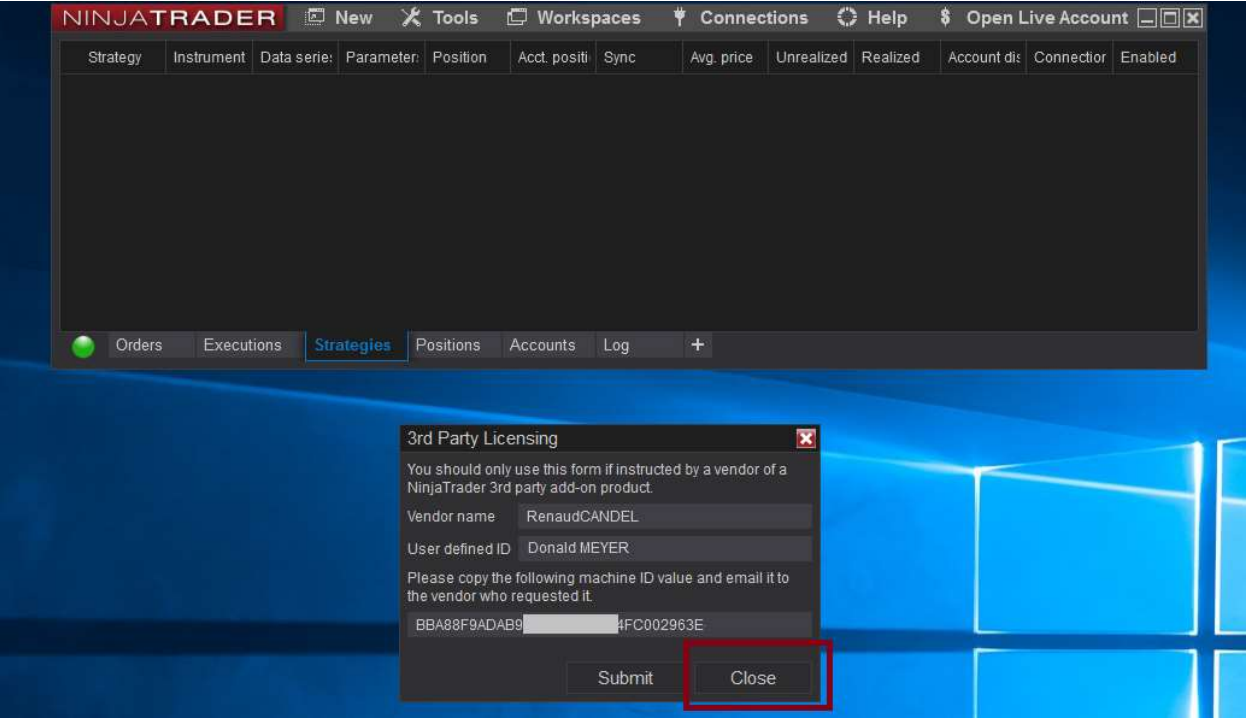

-Una vez que recibamos el pago completo y su Machine ID, generamos su licencia. Le informaremos por correo electrónico que hemos gestionado con éxito su pedido.

- Descargue el producto de nuestro sitio web, es un archivo zip : http://www.orderflowtrader.com/vwap-trader.php

Tenga cuidado que *itcVwapTrader* viene con varias versioness. Descargue la versión del producto que compró. Si descarga una versión incorrecta, no será capaz de utilizarla con su licencia.

-Tome nota donde se descarga el archivo zip, ya que lo utilizará más tarde.

-Desde la ventana principal NinjaTrader, importe el archivo zip, (Herramientas > Importar menú de NinjaTrader 8). Haga clic en *Ninja Script.* 

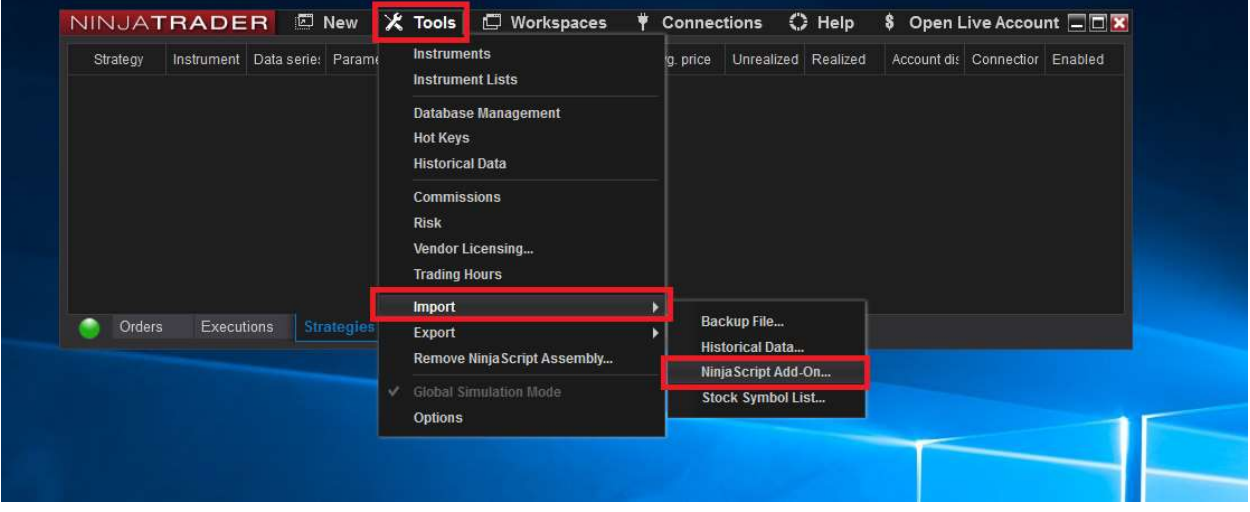

-Nueva ventana de *Importar* desde el *Explorador* puede buscar el archivo zip del producto que descargó anteriormente (itcVwapTrader.zip). Haga clic en el botón Abrir para empezar a importar el archivo zip.

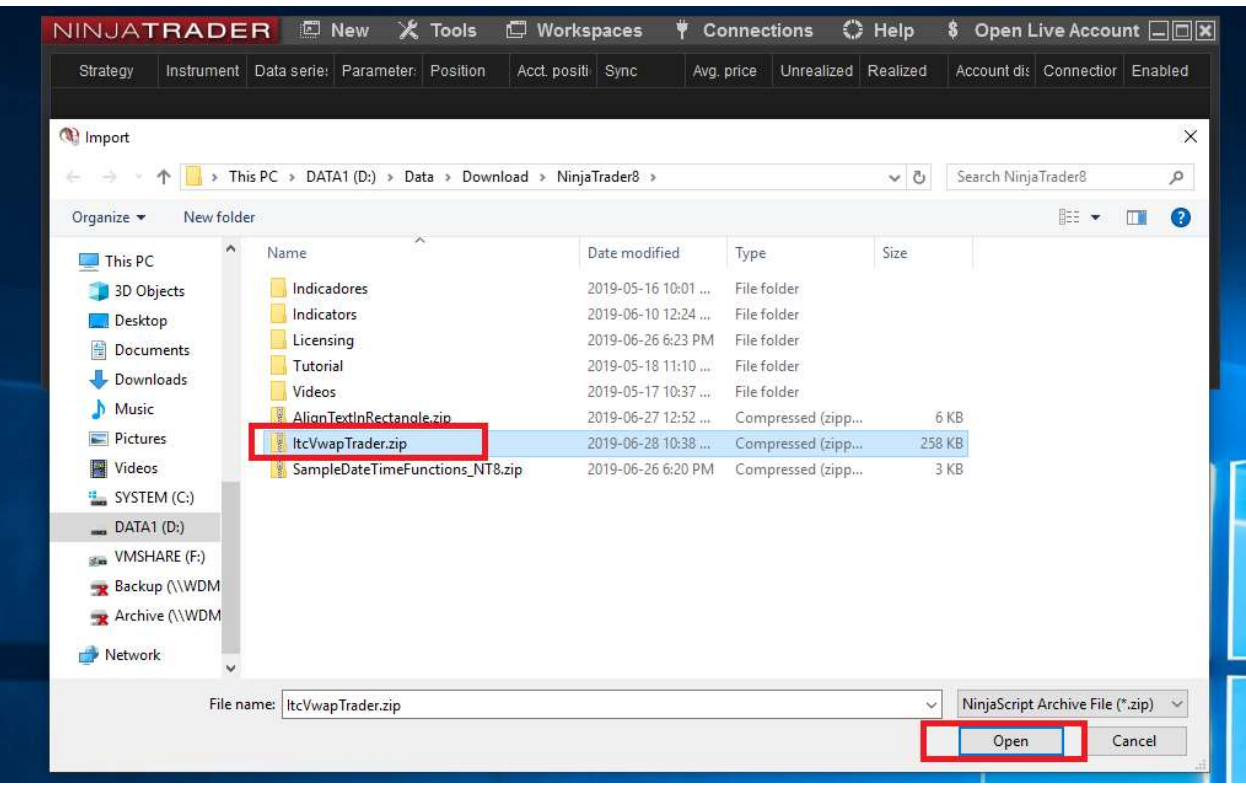

-Si le aparece una venta con una advertencia de NinjaTrader, simplemente haga clic en OK para continuar con el proceso de importación.

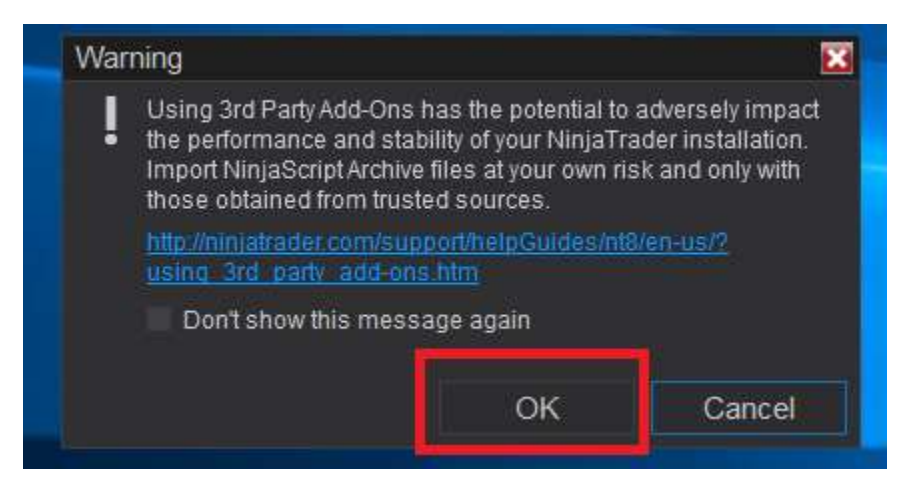

-Se mostrará un mensaje al final del proceso para confirmar que la importación se realizó correctamente.

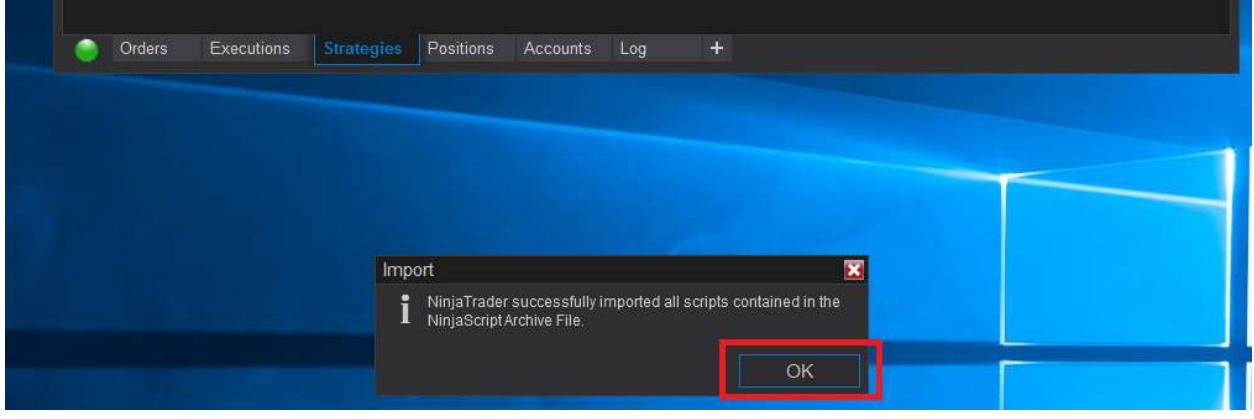

El itcVwapTrader ya está disponible para su uso como una estrategia NinjaTrader después de estos pasos.

La importación del archivo *itcVwapTrader.zip* también procesa la instalación de los indicadores:

- itcSessionHighLow
- itcVwap
- itcFootprintPlus

Estos indicadores deben aparecer en la lista de indicadores disponibles.

Si desea obtener más información sobre la importación de *complementos* de terceros, puede ver el siguiente vídeo:

https://www.youtube.com/watch?v=6Rshaguo1Q8

Para obtener más información sobre los complementos de terceros, puede consultar las guías de ayuda de NinjaTrader:

https://ninjatrader.com/support/helpGuides/nt8/en-us/using\_3rd\_party\_add-ons.htm

# Configuración del gráfico

itcVwapTrader está diseñado para operar con Futuros de divisas (6E, 6J, 6B, 6C, 6A, 6N, 6S).

itcVwapTrader utiliza 2 tipos de gráficos: gráfico de rango 10 y gráfico de 30M (para el indicador Vwap).

Para utilizar la estrategia es necesario configurar un gráfico de rango 10 para el instrumento deseado, con TickReplay y con21 días de historial. No es necesario configurar un gráfico de 30M (lo gestiona la propia estrategia).

Con menos de 21 días de historial para la serie de datos el cálculo del software será incorrecto y por lo tanto, las decisiones tomadas por la estrategia también serán incorrectas.

El gráfico de 30M se configura internamente y automáticamente mediante la estrategia *itcVwapTrader.* El gráfico no es visible para el usuario. Funciona como un gráfico oculto.

Si desea operar con diferentes instrumentos, entonces debe configurar un gráfico para cada instrumento y ejecutar la estrategia para cada gráfico (significa 4 instancias del software con 4 gráficos para 4 instrumentos).

Por favor, siga los pasos que se muestran a continuación para configurar su gráfico correctamente.

TRADER ections O Help \$ Open Live Ad 图 New X 

-Desde la ventana principal NinjaTrader haga clic en Tabla en el menú llamado Nueva.

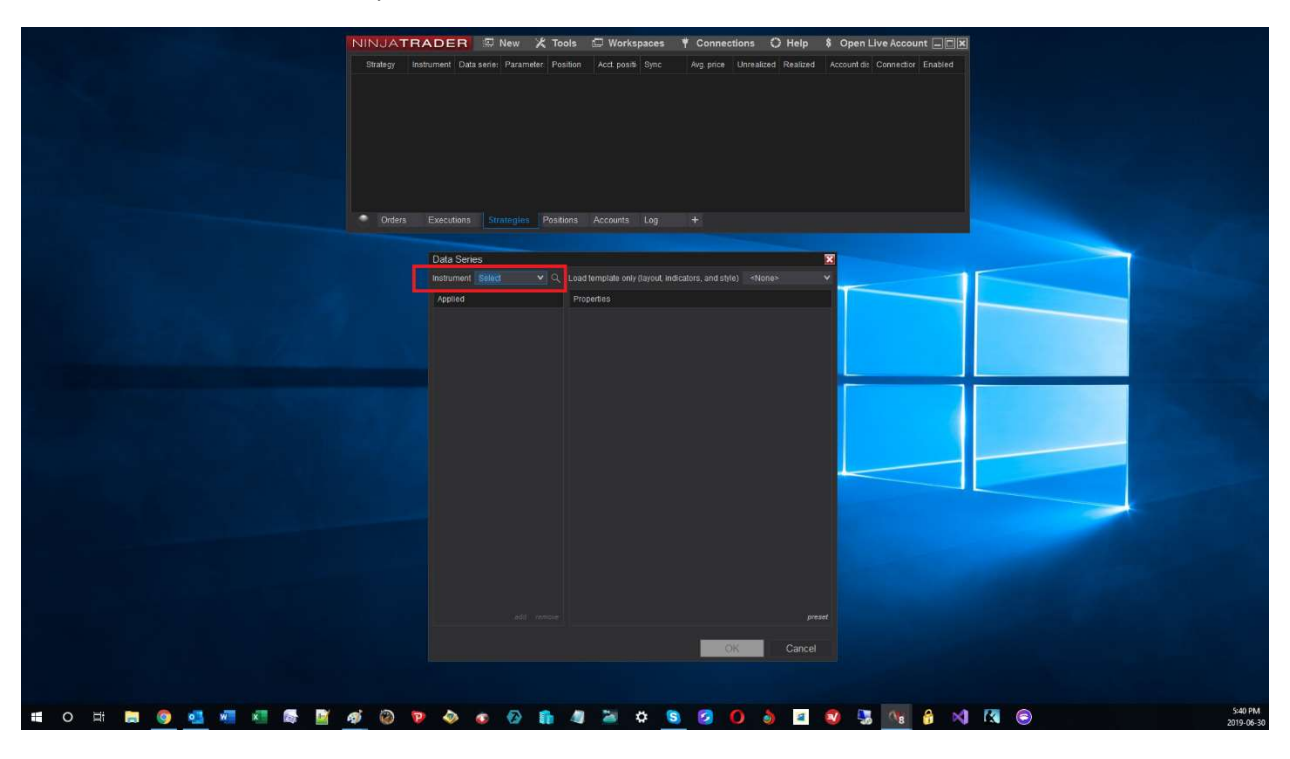

-Se abrirá una nueva ventana para seleccionar el instrumento.

-Seleccione el instrumento de la lista o escriba el instrumento en la celda de edición.

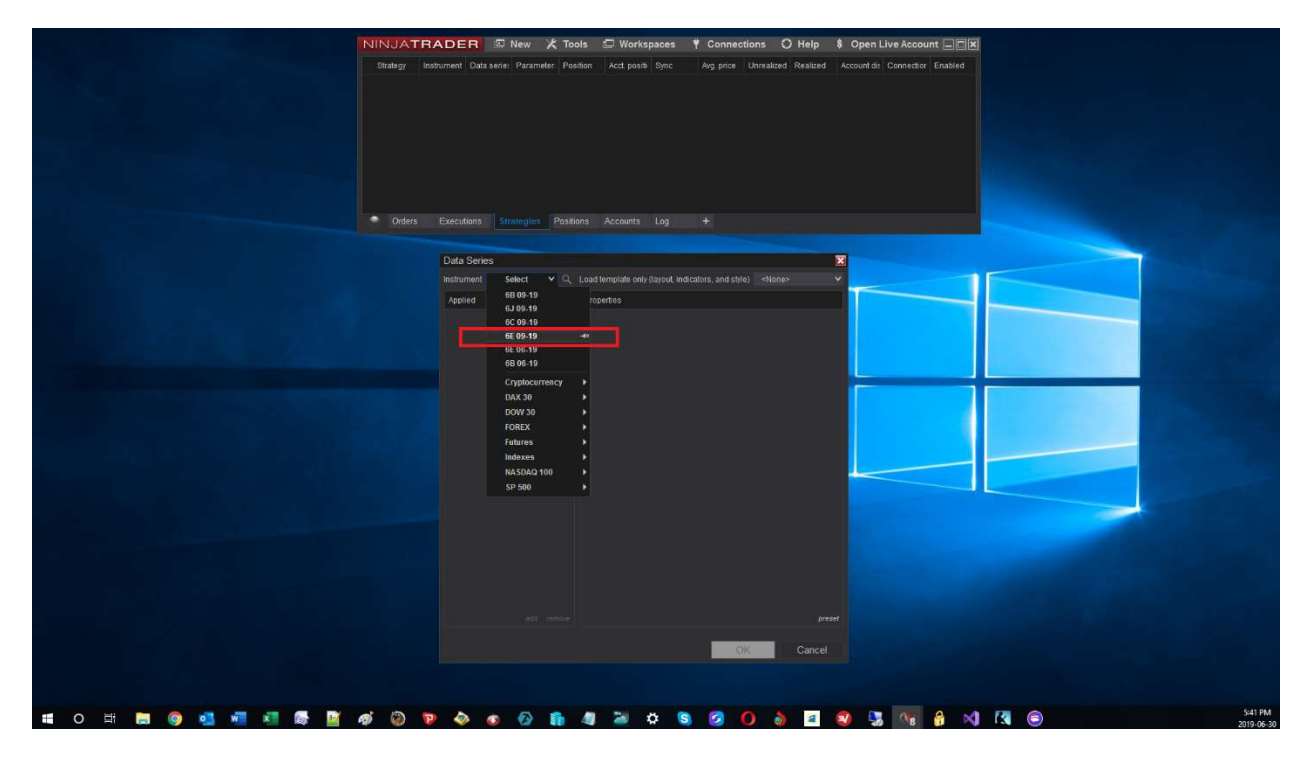

-Establecer el gráfico como un gráfico de Rango.

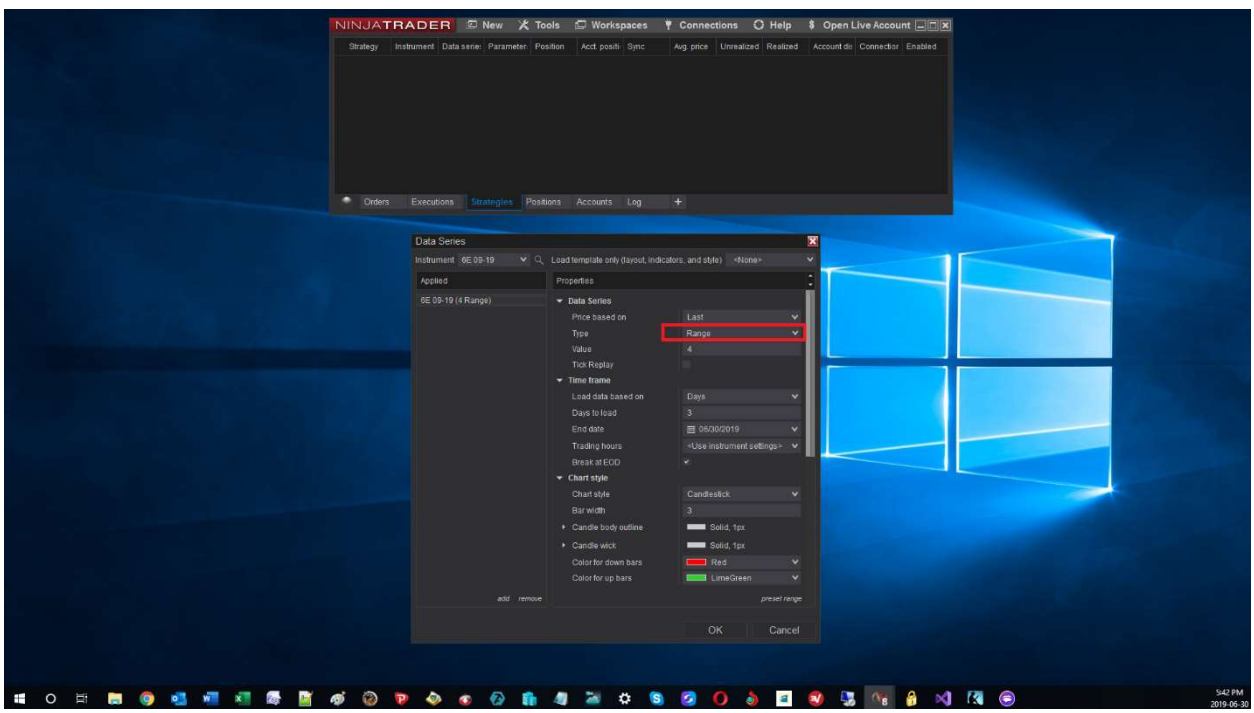

-Establecer el valor del rango en 10.

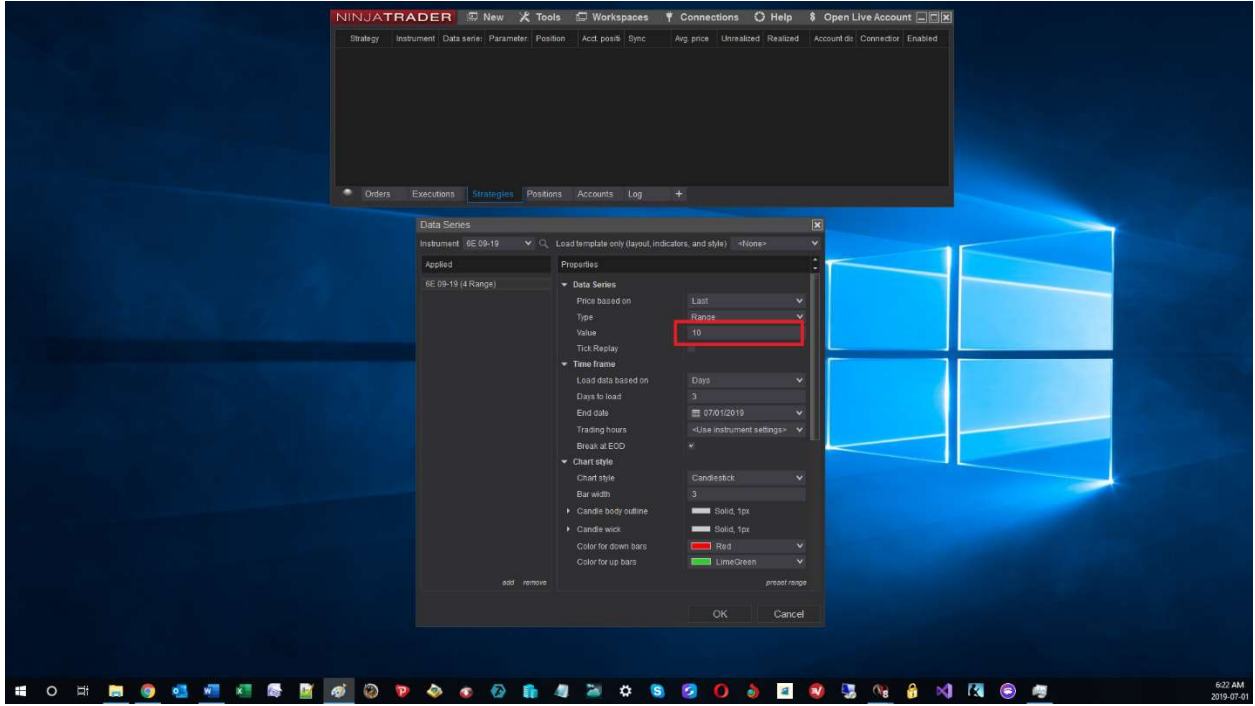

-Marque la casilla de verificación Mostrar marcas.

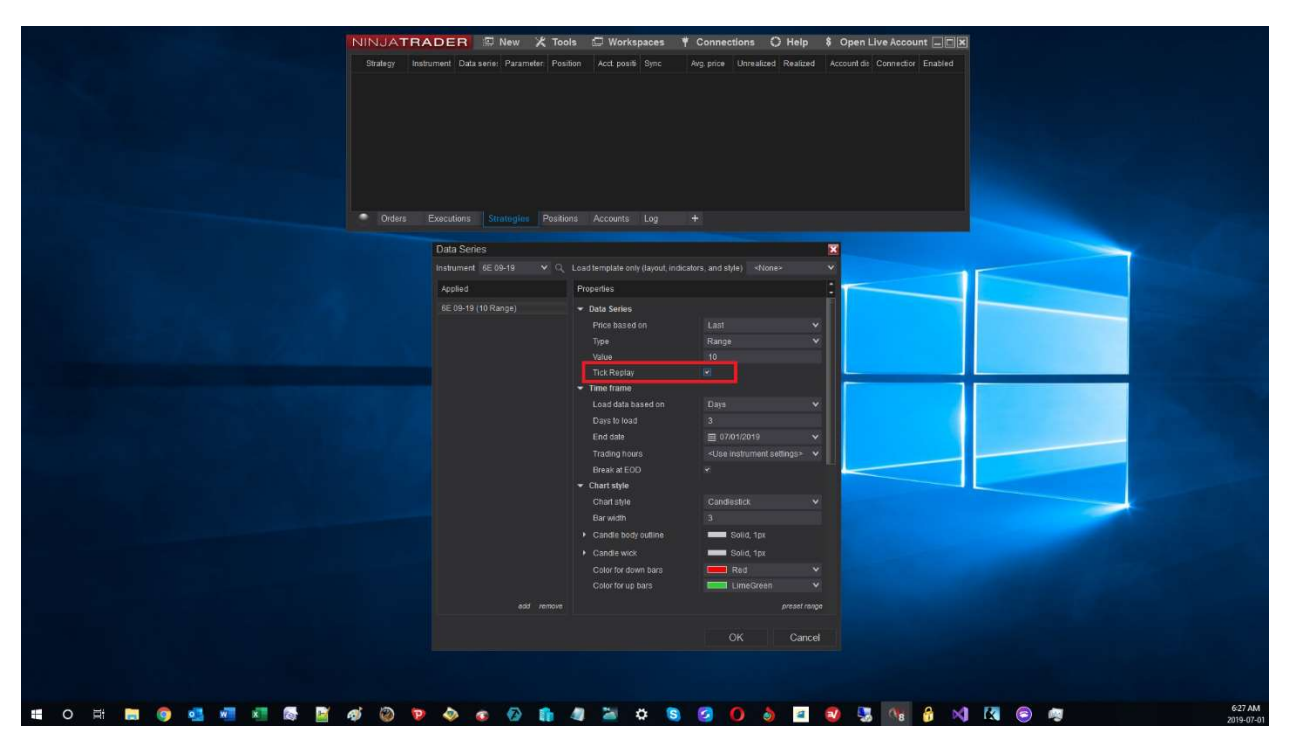

ATRADER © New ☆ Tools © Workspaces ♥ Connections O Help \$ Open Live Account □□区 Executions St Data Series Instrument 6E 09-19 Applied 6E 09-19 (10 Range -<br>Data Serie Price ba Time frame Chart style Chartstyl<br>Bar width Candle body .<br>Color for up bars **\* 0 \* 8 9 4 4 5 5 6 0 7 0 6 6 8 8 4 5 6 8 0 0 8 8 9 8 6 8**  $\sqrt{119}$ 

-Especificar el número de *días a cargar*. Debe ser 21 o más (muy importante).

-Debe tener la misma configuración que en la imagen de abajo (sólo la Fecha final puede ser diferente, otros parámetros deben ser los mismos).

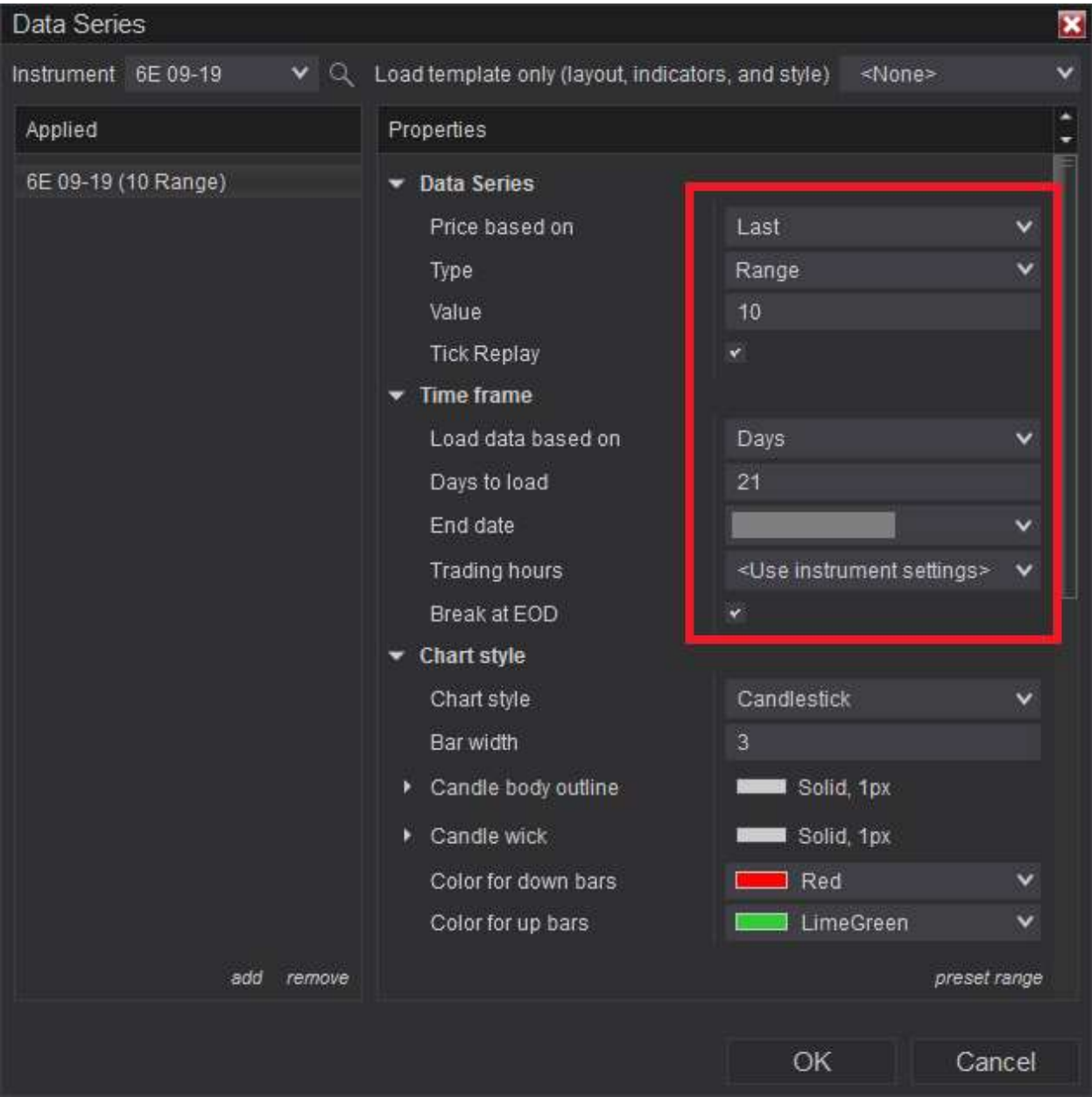

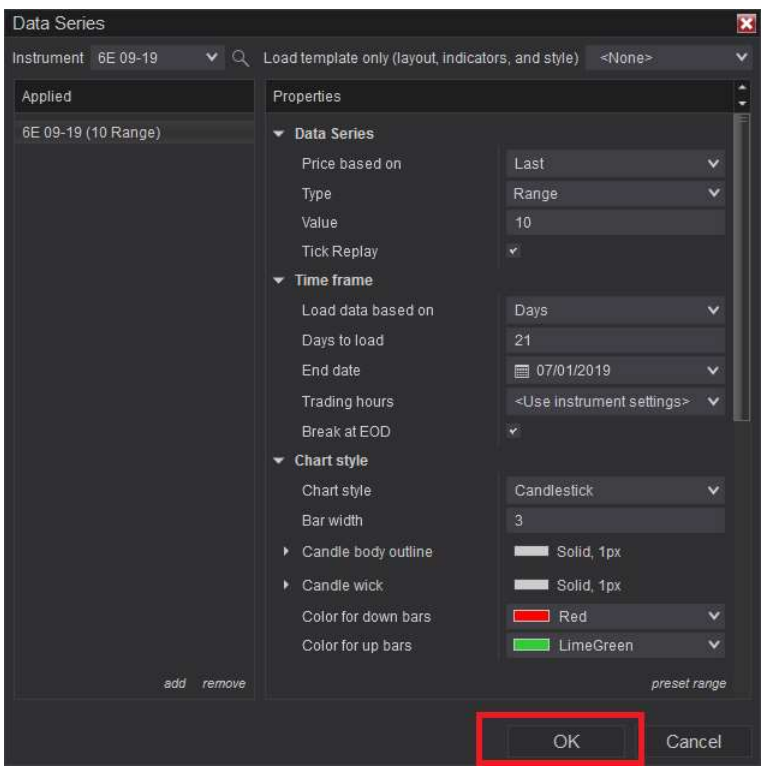

-Una vez que todos los ajustes están correctos, puede hacer clic en el botón Aceptar.

-Puede aparecer una advertencia ya que seleccionamos la opción Mostrar marcas (opción obligatoria para *itcVwapTrader*, no funcionará si Mostrar marcas no está marcado). Simplemente haga clic en el Aceptar.

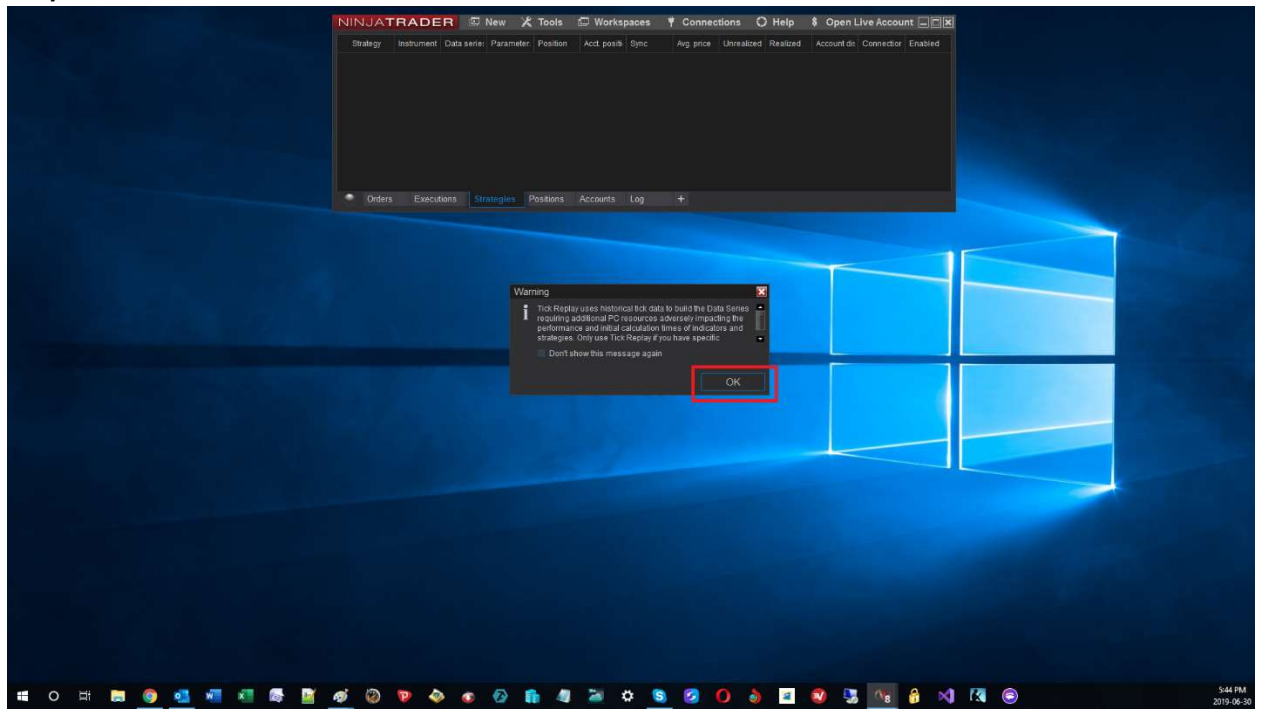

itcVwapTrader – Asistente de trading profesional – Manual del usuario – Ver 2.0 – Español - Página 17

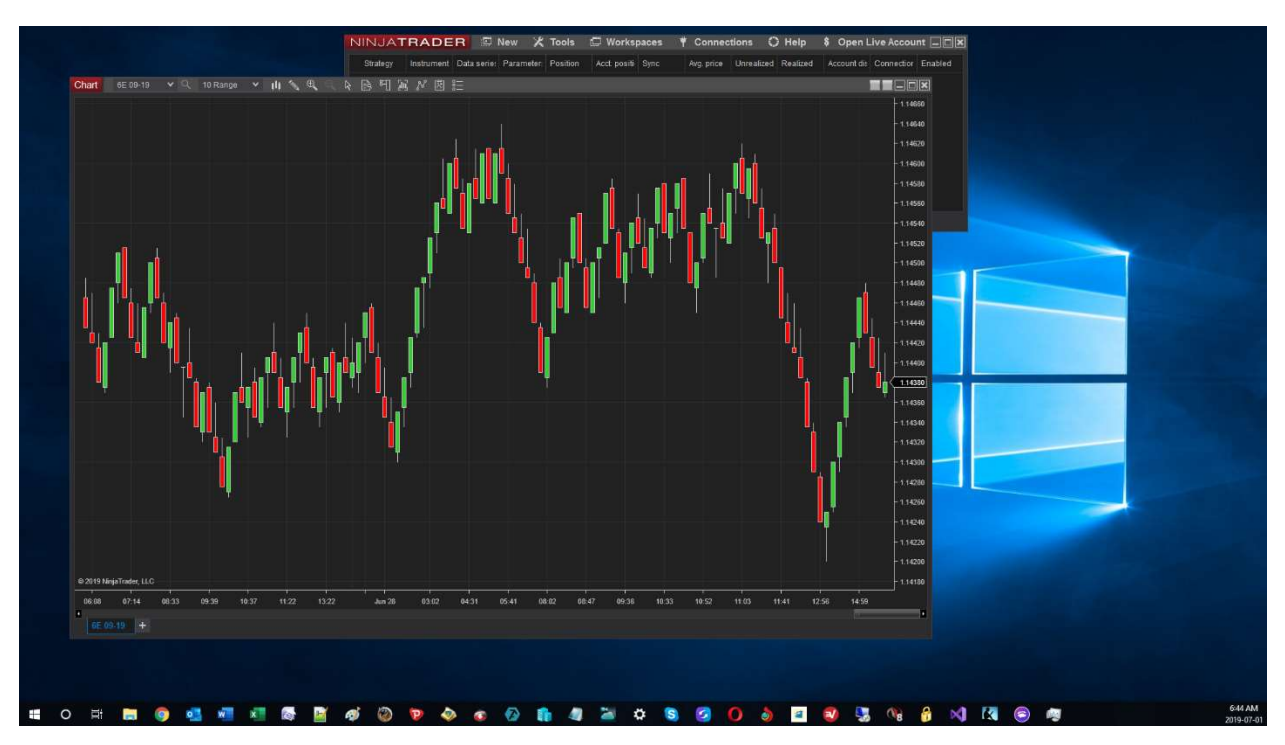

-Se abrirá una ventana con un gráfico de velas de rango 10.

Estamos listos para configurar el asistente de tradingitcVwapTrader.

Hemos detalle todos los pasos de la configuración del gráfico, es muy importante tener el gráfico configurado correctamente para que se comporte correctamente *itcVwapTrader.* 

Cada detalle de la Serie de Datos (gráfico) es importante, así que tómese su tiempo para comprobar que cada ajuste del gráfico es correcto y evitar problemas posteriores con el *itcVwapTrader*.

# Activación del asistente comercial

Una vez que haya configurado el gráfico correctamente (gráfico de rango 10, Mostrar marcas, 21 días de historial) entonces puede agregar el asistente de trading al gráfico.

El asistente de trading es una *Estrategia* de NinjaTrader8. Al igual que para cualquier estrategia de NinjaTrader 8 se puede activar el asistente con los siguientes pasos:

- Haga clic derecho en la ventana del gráfico para mostrar el menú.
- Haga clic en *Estrategias...del menú.*

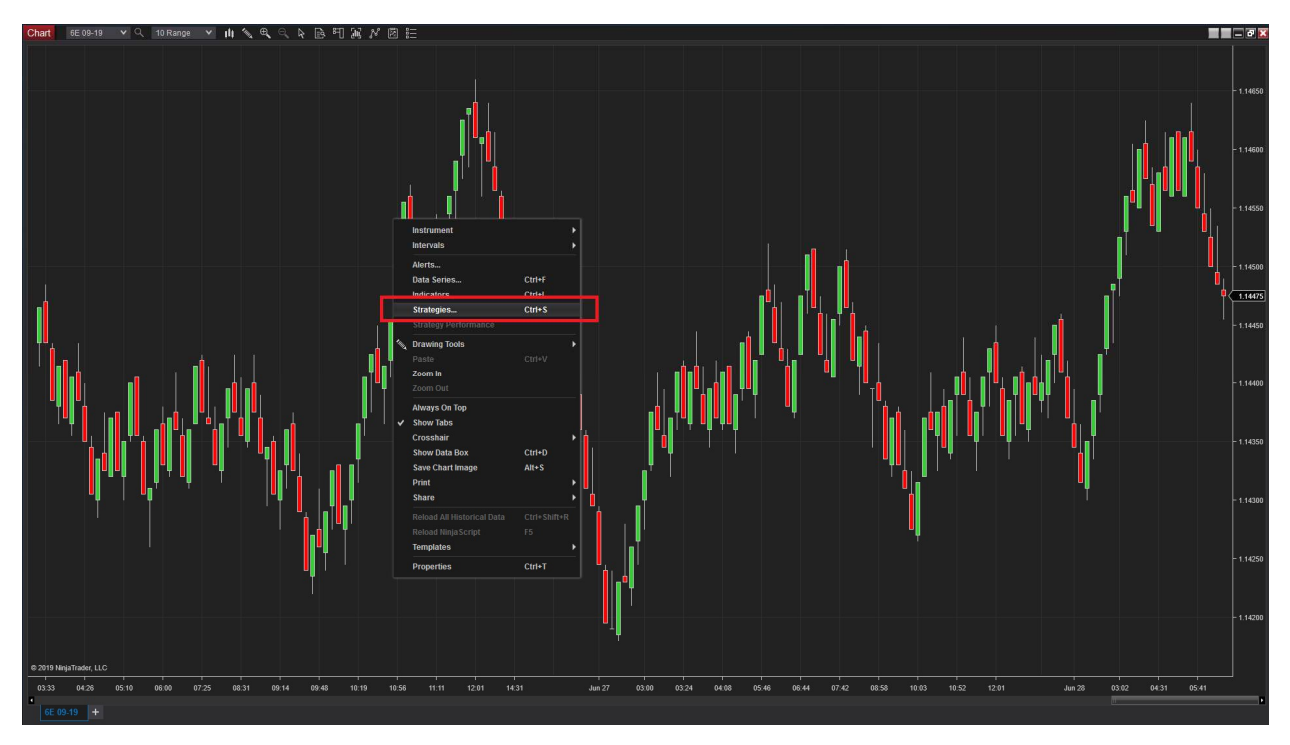

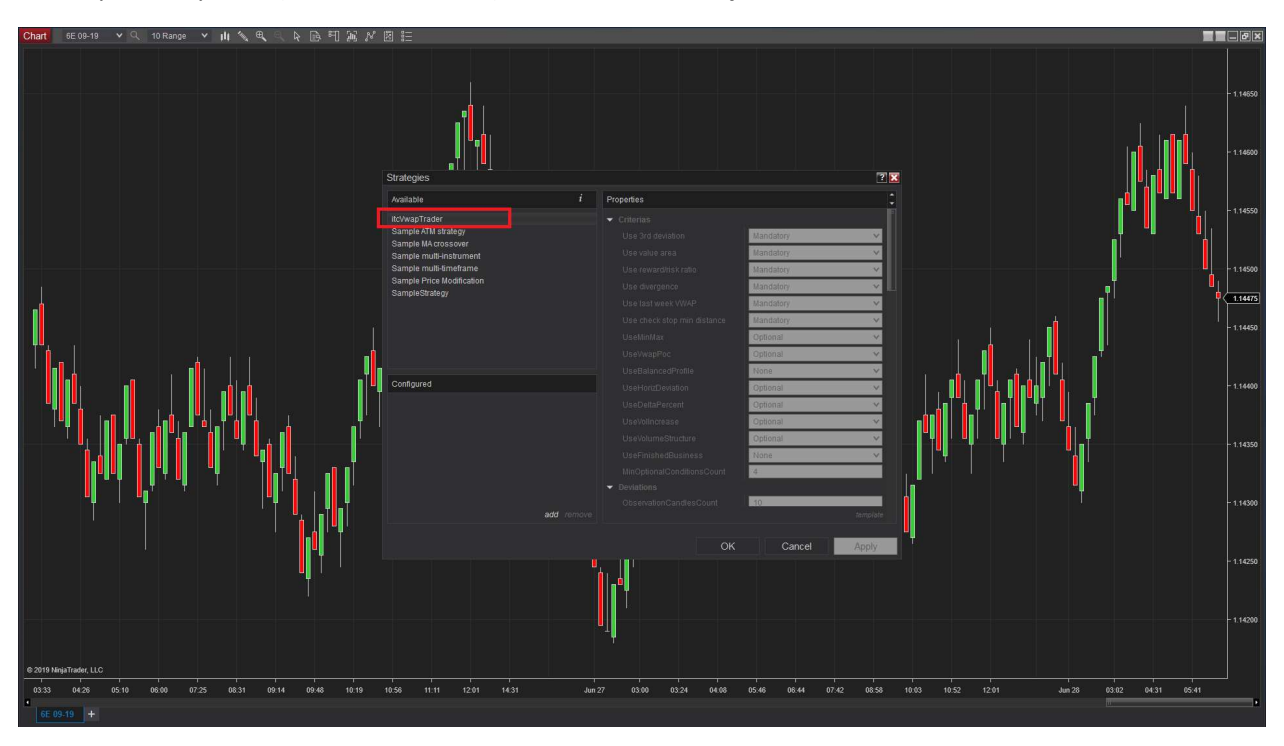

- En el panel superior (llamado Activado), seleccione *itcVwapTrader.* 

- Haga clic en *Añadir* en la parte inferior de la ventana *Estrategias.* 

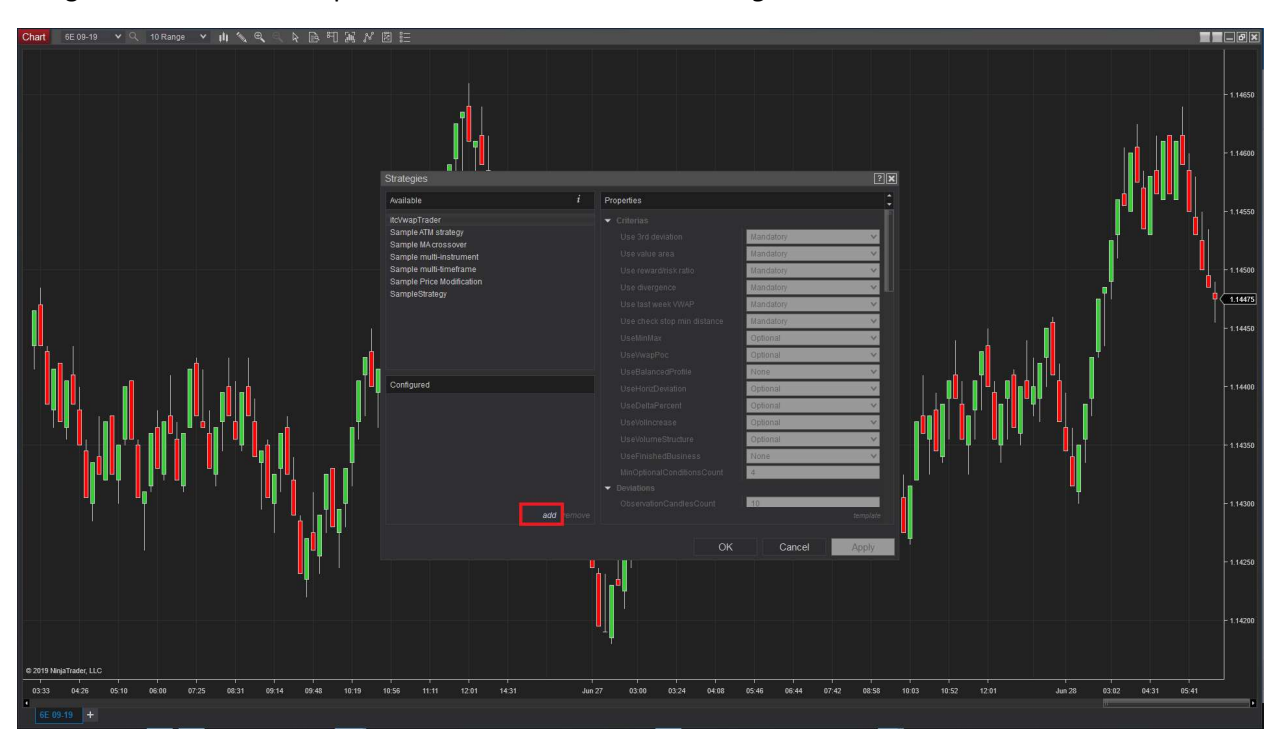

- Una vez que el panel *Propiedades* aparezca en el lado derecho, comience a configurar las propiedades como desee.

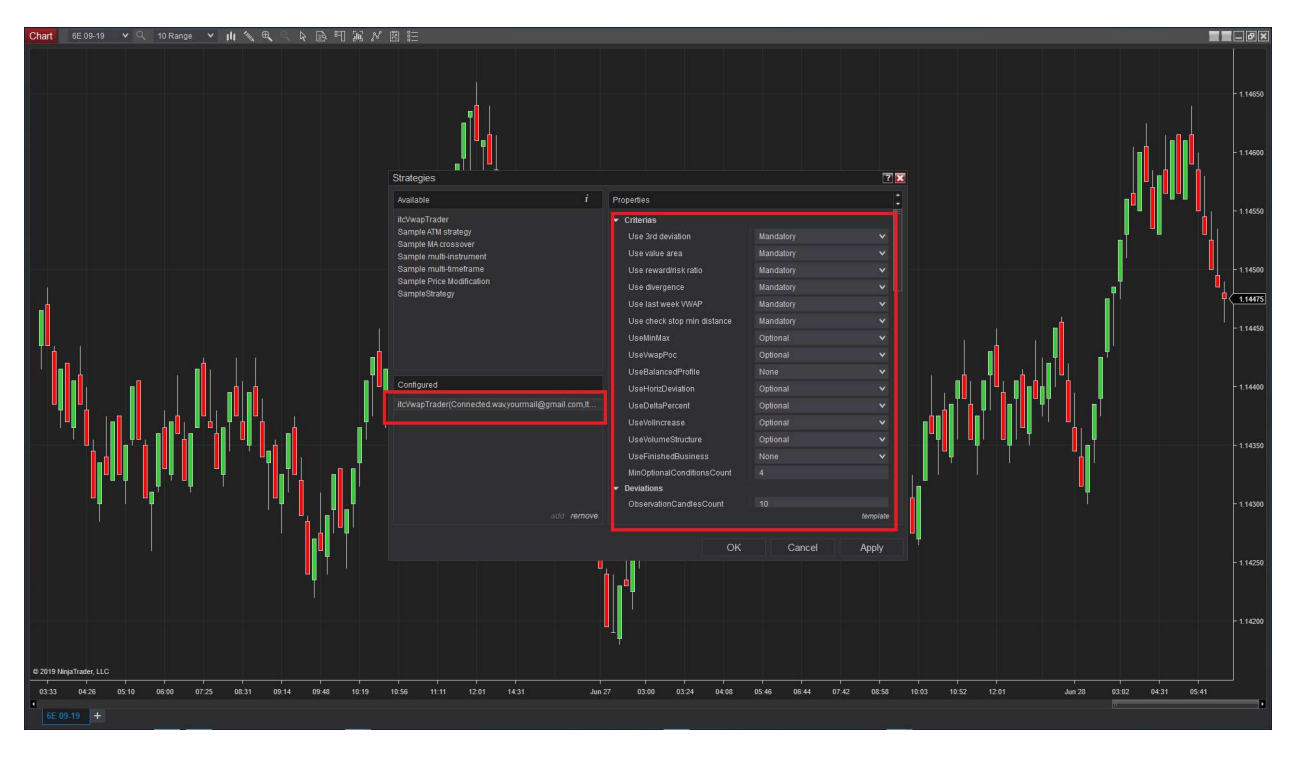

- Una vez que los ajustes de las estrategias son correctos, vaya a la sección *Configurar* de las propiedades y marque la casilla de verificación Permitir, para activar el asistente.

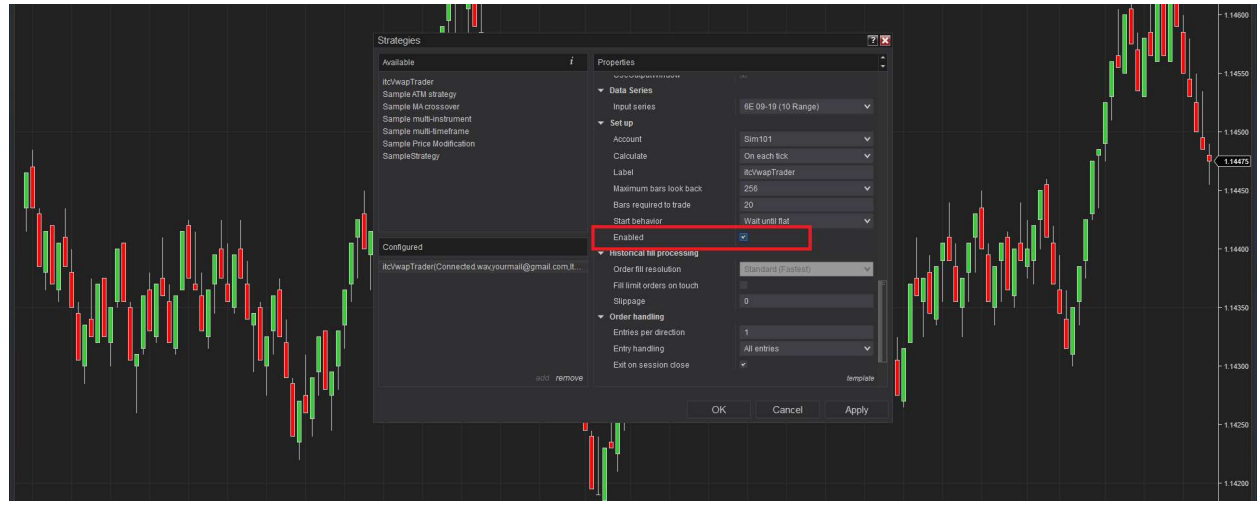

Si NinjaTrader no le permite hacer clic en la casilla *Permitir*, entonces podría ser debido al hecho de que no tiene ninguna fuente de datos activa. Por favor, vaya al menú **Conexiones** en la ventana principal de NinjaTrader y active su conexión a la fuente de datos.

- Haga clic en el botón *Aplicar*.

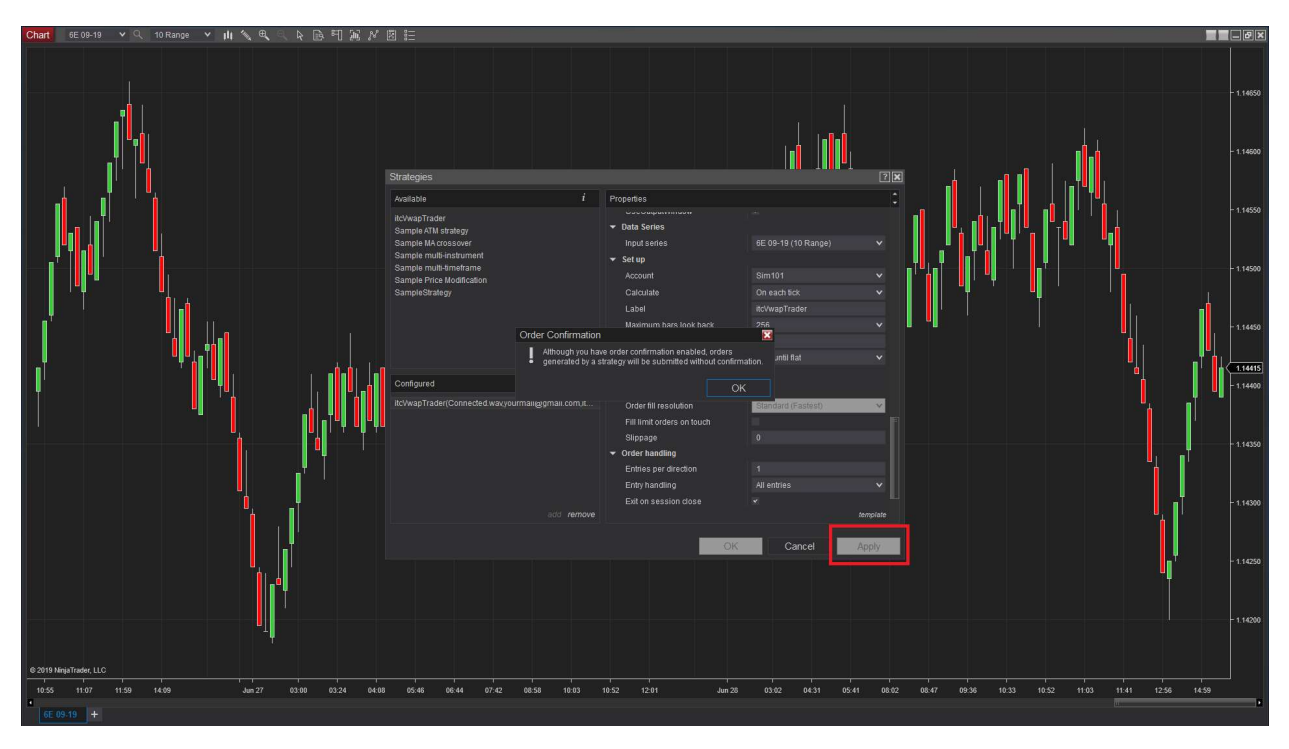

- Aparecerá una advertencia de NinjaTrader, simplemente haga clic en el botón *Aceptar* para reconocer.

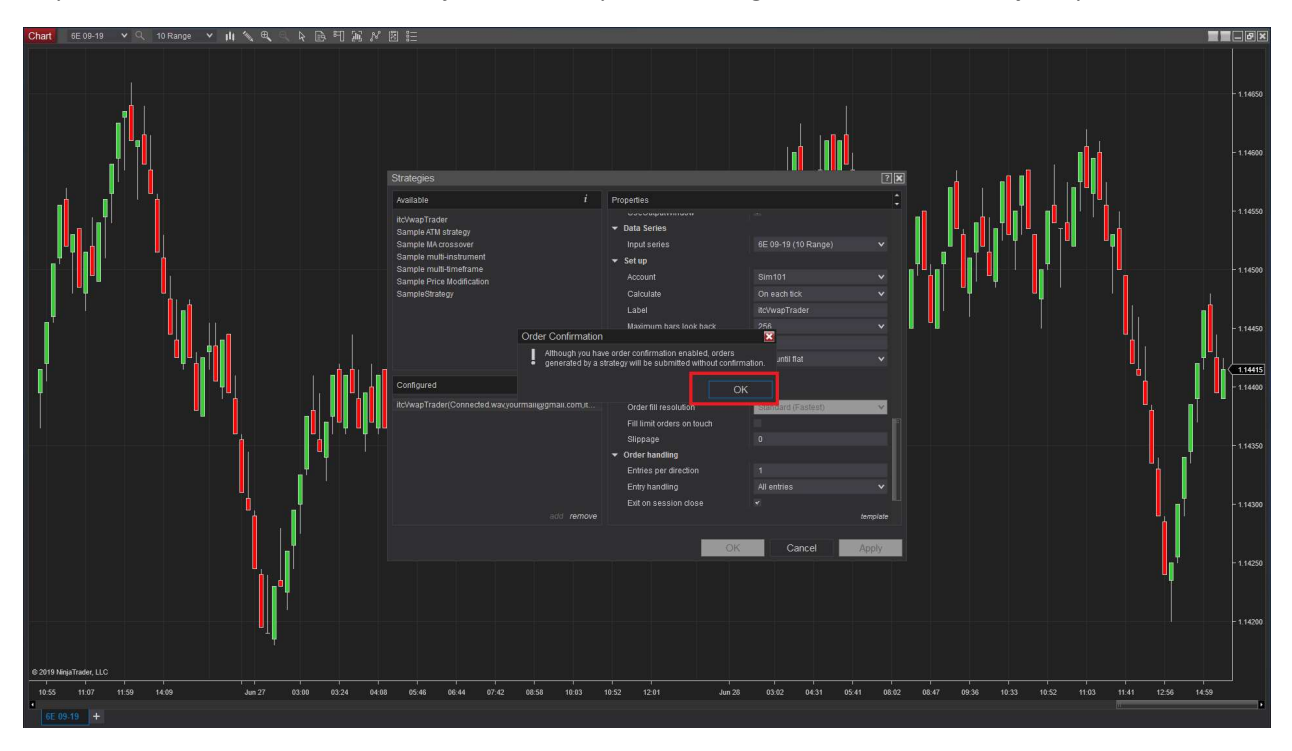

- Finalmente haga clic en el *Aceptar*, para terminar el proceso de iniciar el asistente de trading con su configuración.

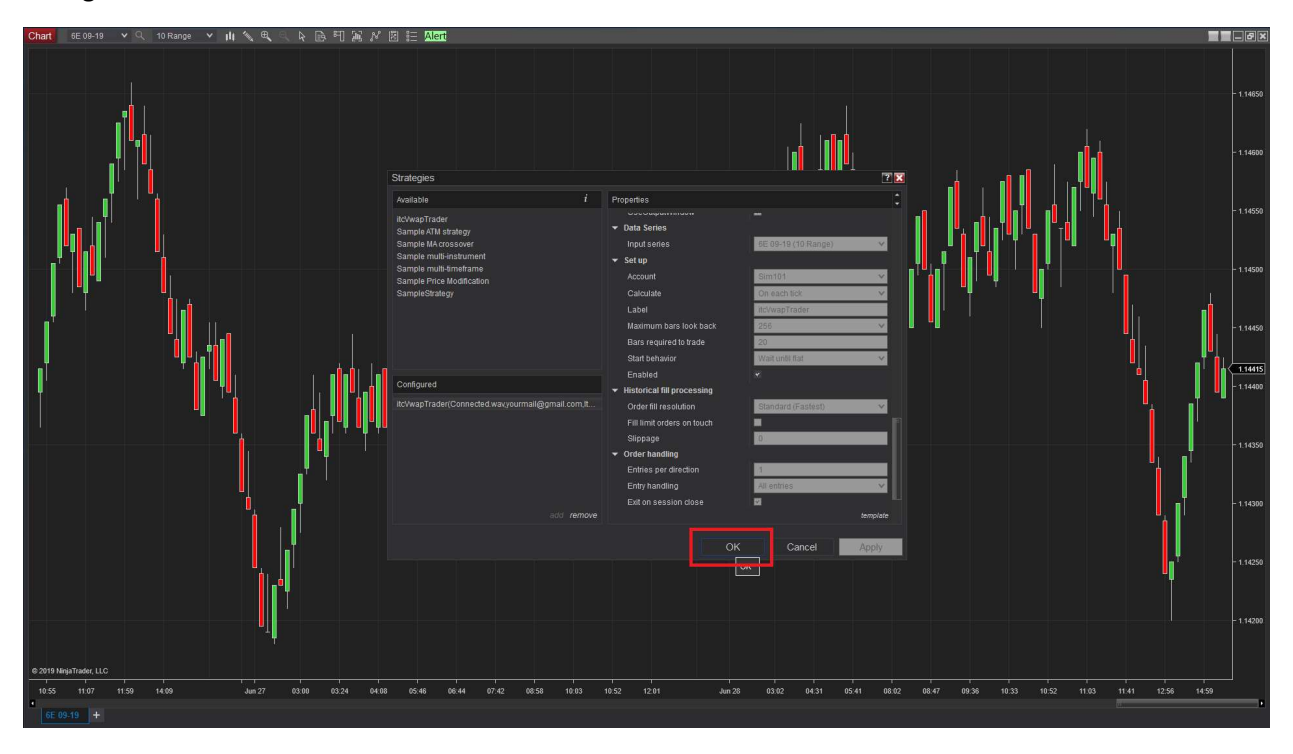

Espere unos segundos y el asistente de trading *itcVwapTrader* debe aparecer en su gráfico (ver siguiente capítulo llamado Visualización del asistente de trading).

Usted tiene que esperar un tiempo (60 segundos) antes de que el asistente comience a mostrar los valores de los indicadores. Puede configurar el tiempo de espera (parámetro WaitAtStartupSec) de la sección Propiedades de Trading.

También puede configurar el intervalo para que los valores del indicador se actualicen (UpdateIntervalSec desde la sección Propiedades de trading). Está en 30s de forma predetermianda.

Si configura *UpdateIntervalsSec* en 0, el asistente solo actualizará los datos al cierre de las velas del gráfico de rango 10. Esta configuración ayudará en gran medida a reducir el uso del procesador y le dará alertas exactamente igual a que si actualiza con frecuencia los valores del asistente.

Si usted no es un experto en trading puede dejar todos los ajustes predeterminados y sólo *Permitir* la estrategia *itcVwapTrader*. Los parámetros predeterminados son buenos para una experiencia de trading satisfactoria. Una vez que tenga más conocimiento sobre el trading, puede afinar la configuración.

Si es un comerciante experimentado y ya negoció esta estrategia manualmente, entonces usted puede decidir ajustar la configuración para utilizar los mismos criterios y ajustes que ha utilizado manualmente hasta ahora en su comercio personal.

# Visualización del asistente de trading

A continuación, describimos la organización general de la pantalla del asistente de trading.

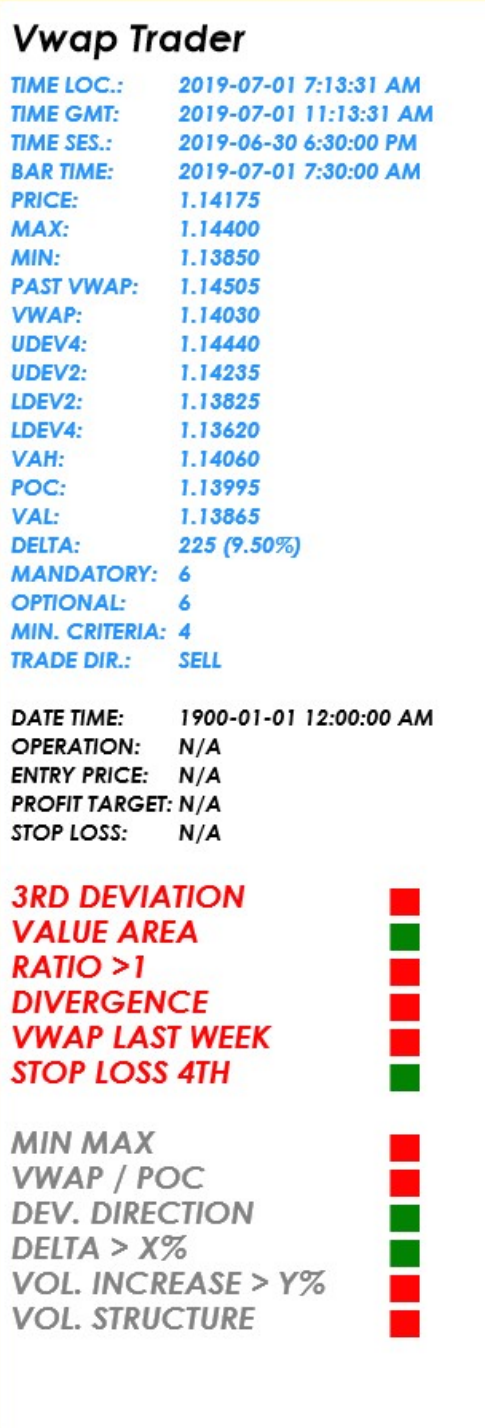

En la parte superior de la pantalla podemos encontrar la siguiente información:

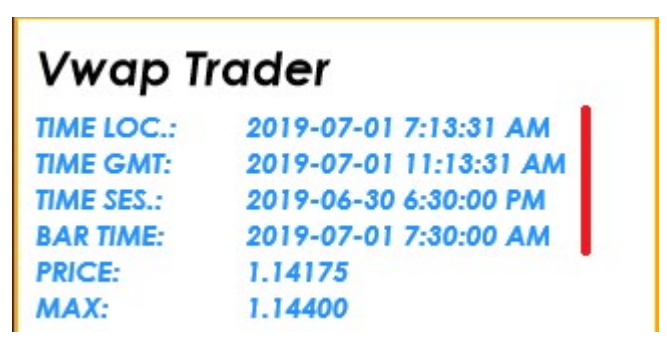

- TIME LOC.: última actualización de los indicadores (hora local).
- TIME GMT: última actualización de los indicadores (hora GMT).
- TIME SES.: hora del inicio de la sesión semanal de trading (hora local).
- **BAR TIME:** hora de cierre de la barra actual de 30M (hora local).

Después tenemos todos los valores de los indicadores:

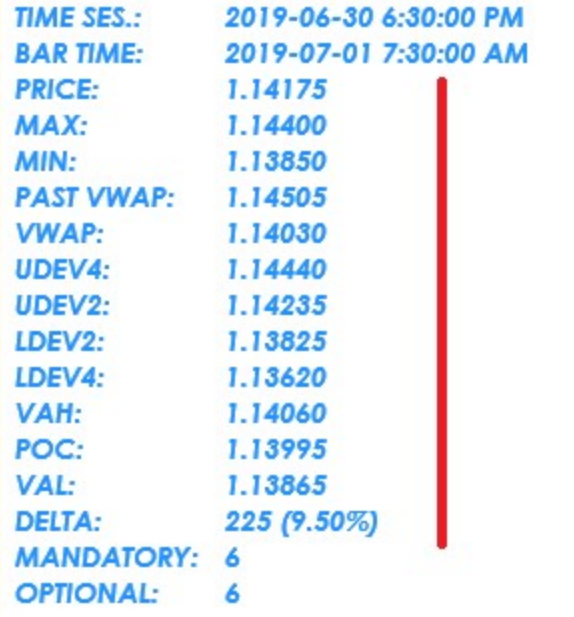

- **PRICE:** precio actual del instrumento.
- MAX: precio más alto de la sesión de trading semanal.
- MIN: precio más bajo de la sesión de trading semanal.
- PAST VWAP: Vwap de la sesión de la semana pasada.
- VWAP: valor actual de Vwap.
- UDEV4: cuarta desviación superior del Vwap actual.
- UDEV2: segunda desviación superior del Vwap actual.
- LDEV2: segunda desviación inferior del Vwap actual.
- LDEV4: cuarta desviación inferior del Vwap actual.
- VAH: Value Area High para el perfil semanal del mercado.
- POC: POC para el perfil semanal del mercado.
- VAL: Value Area Low para el perfil semanal del mercado.
- DELTA: Valor y porcentaje Delta para la barra actual de rango 10.

A continuación encontramos información general sobre la configuración del asistente:

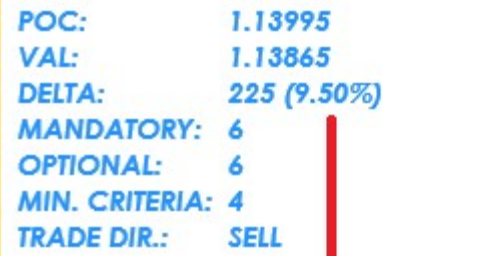

- MANDATORY: número de criterios obligatorios seleccionados.
- OPCTIONALL: número de criterios opcionales seleccionados.
- MIN. CRITERIA: número mínimo de criterios opcionales que deben estar a favor de la operación para activar la señal válida de entrada.
- TRADE DIR.: dirección (VENTA o COMPRA) que está buscando el asistente.

Si se encuentra y valida una oportunidad de trading, el asistente *itcWapTrader* mostrará datos sobre la entrada:

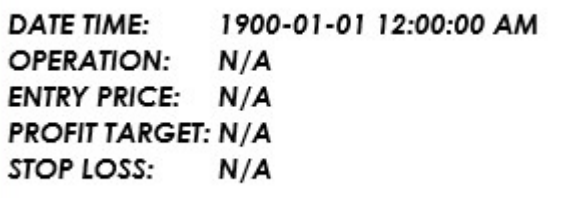

- DATE TIME: fecha y hora de la oportunidad de operación.
- OPERATION: dirección (VENTA/COMPRA) e instrumento.
- **ENTRY PRICE:** precio de entrada.
- PROFIT TARGET: nivel de precio objetivo.
- STOP LOSS: nivel de precio para el stop loss.

Por último, se encuentra la lista de criterios que está usando la estrategia.

Para cada criterio tenemos un estado (luz roja/luz verde) dependiendo de si se cumple los requisitos o no.

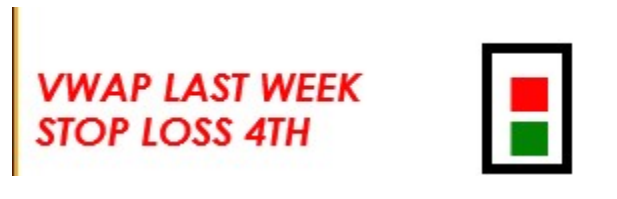

Criterios obligatorios (título de color rojo).

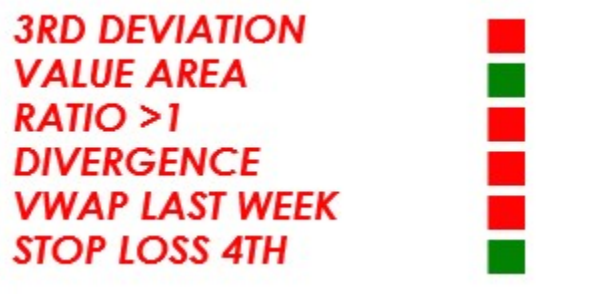

- 3º DESVIACIÓN
- ZONA DE VALOR
- $RATIO > 1$
- DIVERGENCIA
- VWAP SEMANA PASADA
- STOP LOSS 4º

Que sean criterios obligatorios significa que si alguno de estos criterios no está a favor de la operación, el asistente no validará como buena la operación.

Todas las condiciones obligatorias deben cumplir los requisitos al mismo tiempo para validar la operación (todas tienen que tener las luces verdes).

Criterios opcionales (título de color gris):

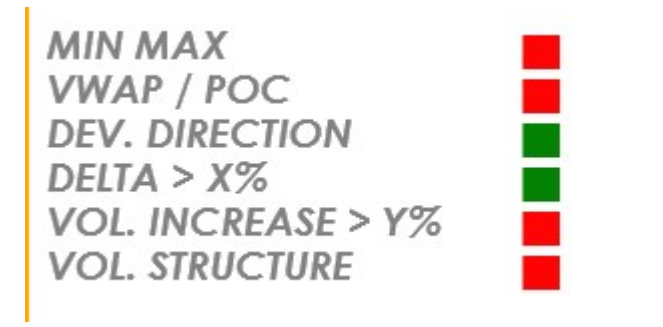

- MIN MAX
- VWAP/POC
- DEV. DIRECCION
- DELTA > X%
- VOL. AUMENTO > Y%
- VOL. ESTRUCTURADO

Se utilizan criterios opcionales para establecer una puntuación que represente la probabilidad de la operación. Uno puede decidir que, si 4 de cada 6 criterios opcionales cumplen con los requisitos a favor de la operación comercial y que todos los criterios obligatorios cumplen también con los requisitos, entonces el asistente validará la operación y generará una alerta.

#### Tenga cuidado de que la validación de una operación con todos los criterios (obligatorios y opcionales) siempre se producirá sólo al cierre de una vela de rango 10.

La consecuencia es que se puede ver en la pantalla todos los criterios que cumplen con los requisitos (todas las luces verdes), pero no se generará ninguna alerta comercial validada hasta que se cierre la vela de rango 10.

Se puede diseñar una estrategia personalizada decidiendo qué criterios quieres o no quieres usar. El asistente viene con más de 14 criterios seleccionables. Para cada criterio el usuario puede decidir utilizarlo o no y también puede decidir si se utilizará como obligatorio o como criterio opcional.

La pantalla se actualizará automáticamente con los criterios que seleccionó en las propiedades del asistente de trading (Propiedades de la estrategia NinjaTrader).

Consulte más adelante el capítulo *Entradas* del manual del usuario para obtener más información.

Hablamos de los detalles de visualización en el gráfico, pero también tenemos botones que se pueden mostrar en el menú de NinjaTrader del gráfico.

Por ejemplo, el botón Alerta (botón verde, penúltimo elemento a la derecha en el menú superior).

Este botón se utiliza para reconocer las alertas de trading en el gráfico presente.

Una vez que se activa la alerta, continuará emitiendo el sonido de la alerta (repetitionDelaySec segundos) hasta que apague la alerta haciendo clic en el botón Alerta.

Esta característica se diseñó para evitar que se pasen por alto alertas. Si usted tiene que salir de su oficina por unos segundos o tiene cualquier tipo de distracción, podría perderse la alerta de comercio. Con la función especial de la alerta que diseñamos para el asistente de trading, le recordará la oportunidad de operación hasta que reconozca que está al tanto de ella, dándole manualmente y que se apague. No hay manera de perderse una oportunidad de trading de esta manera.

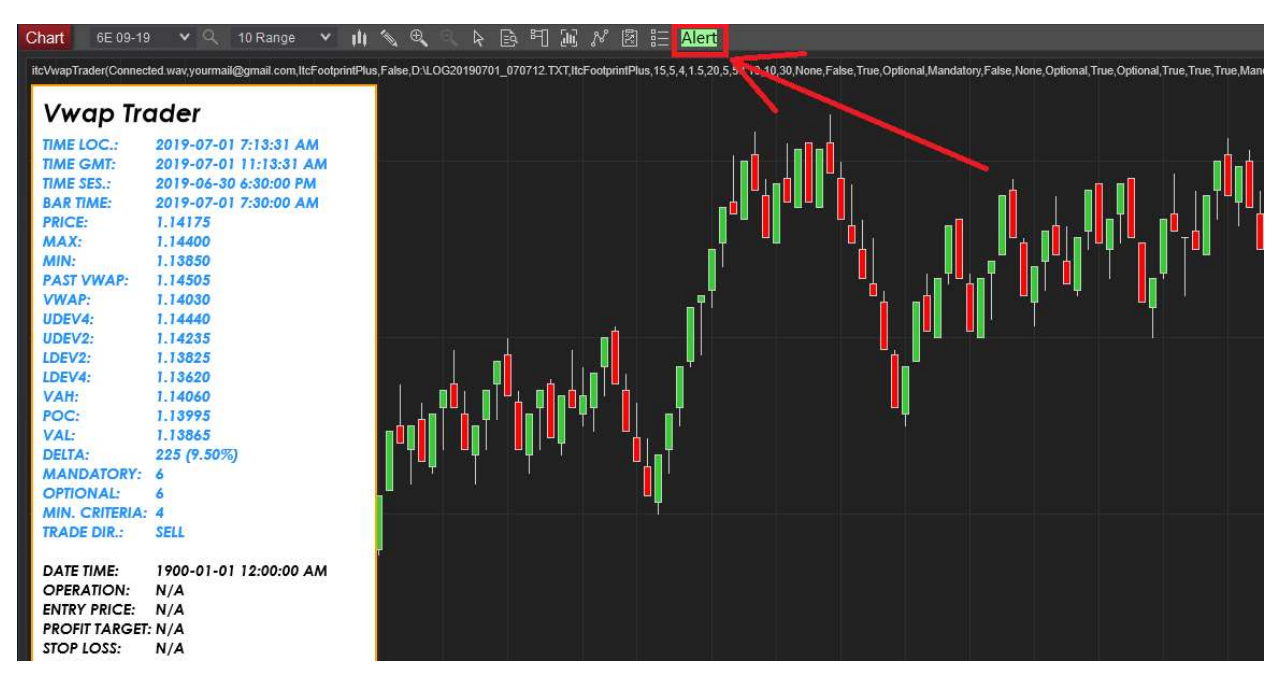

# Edición de las propiedades (entradas) de la estrategia

Si la estrategia ya se está ejecutando en el gráfico y desea modificar o verificar una configuración, entonces tiene que editar las **Propiedades** del asistente:

- Haga clic derecho en el gráfico para mostrar el menú y haga clic en el elemento *Estrategias* en el menú.

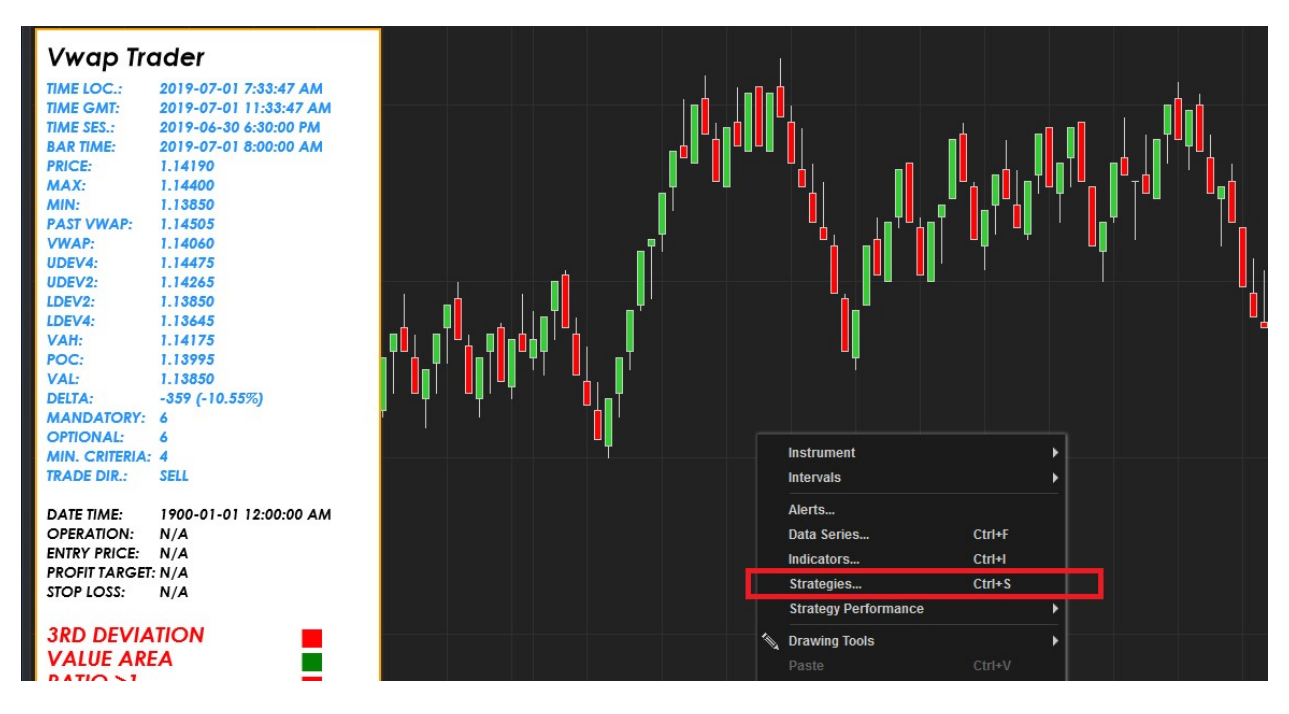

- Haga clic en el *itcVwapTrader* en el panel *Configurado* (panel inferior).

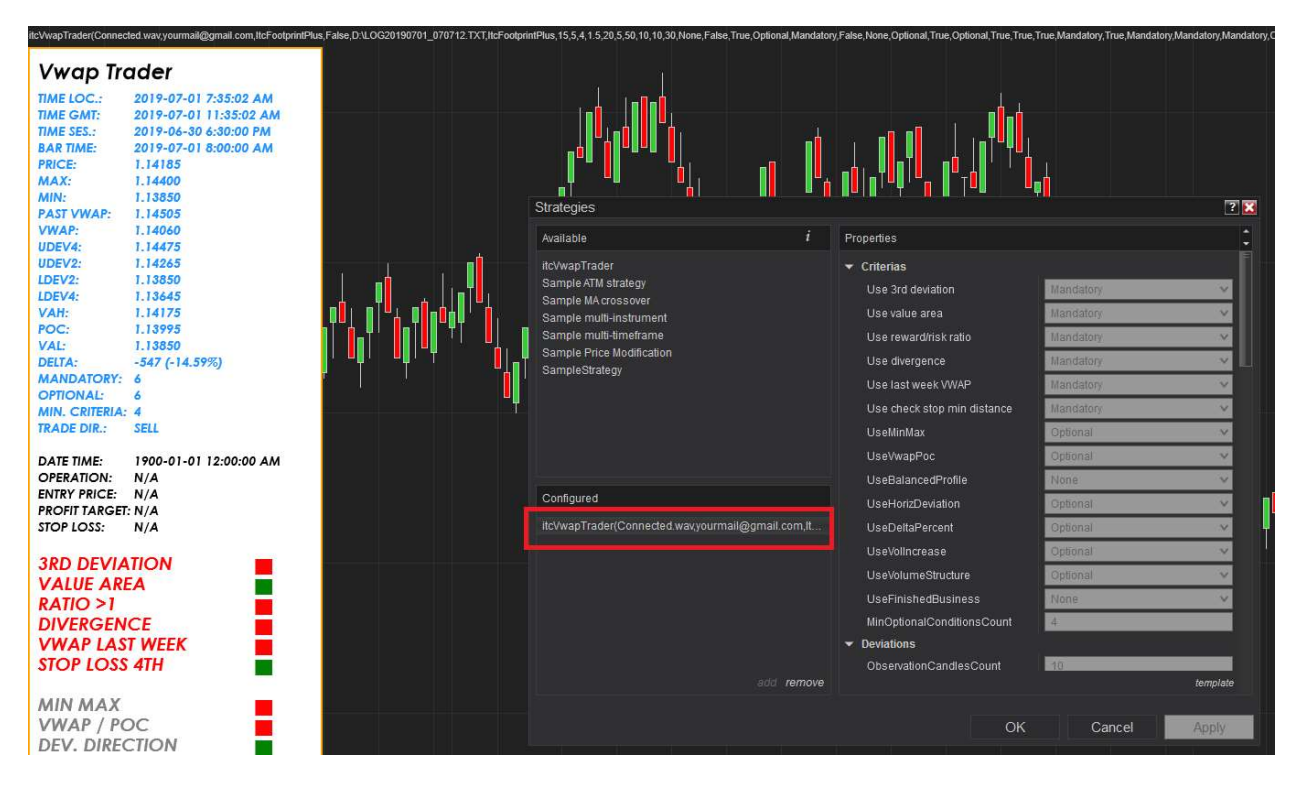

- Las propiedades deben mostrarse en el lado derecho de la ventana Estrategias, busca la sección Configuración de las propiedades y desmarque la casilla Permitir.

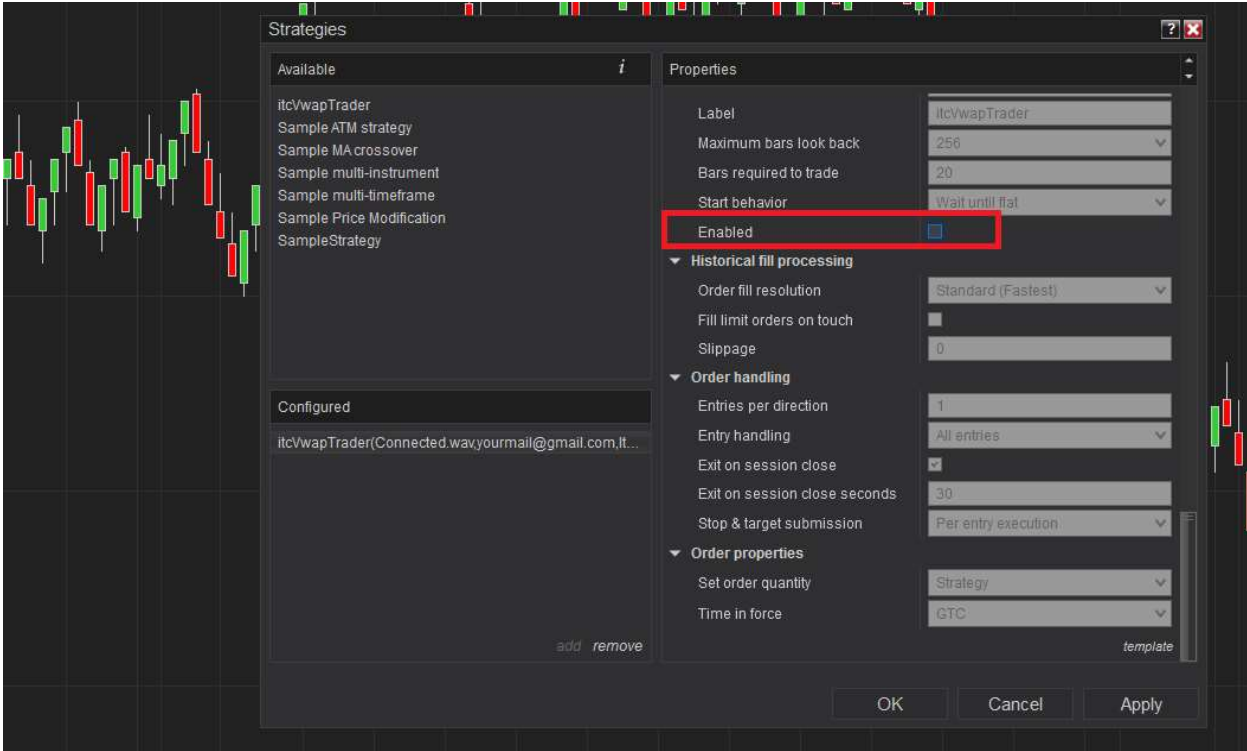

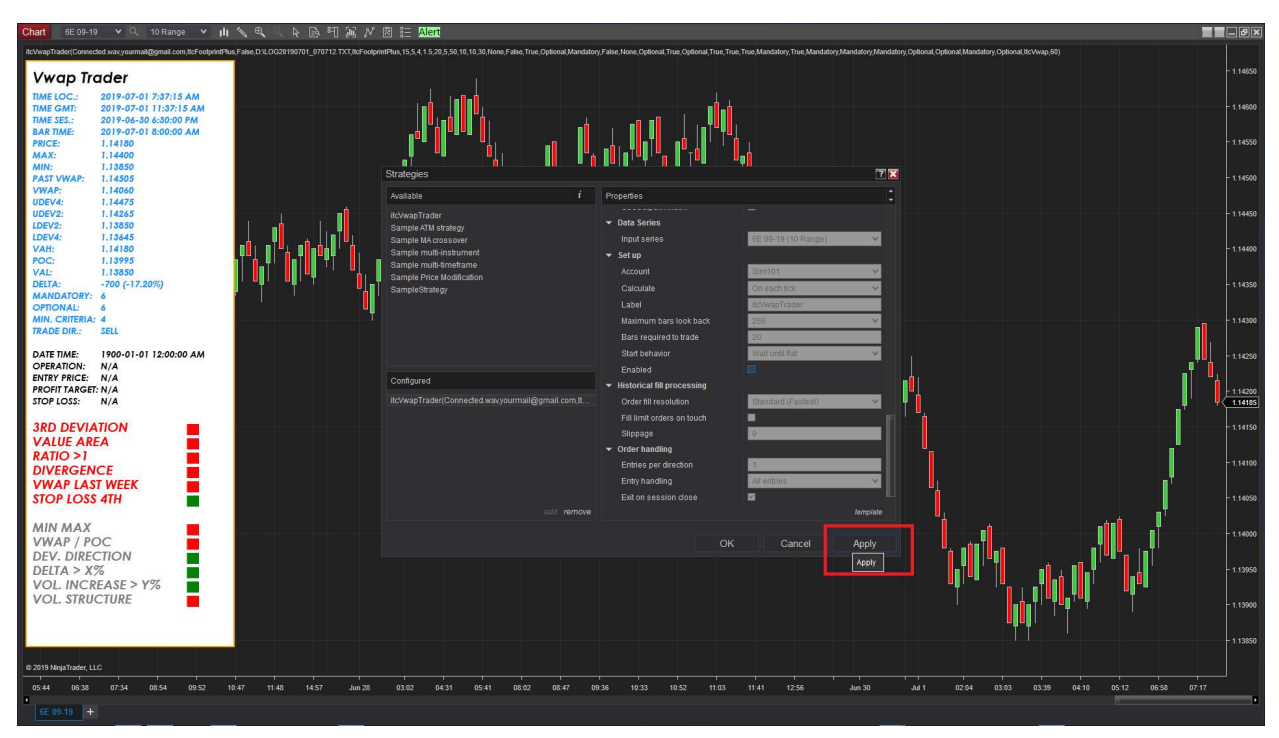

- Valide la desactivación de la estrategia (Permitir sin marcar), y haga clic en el botón de *Aplicar*.

- La visualización del *itcVWapTrader* debe desaparecer del gráfico y las *Propiedades* deben ser ahora accesibles para los cambios.

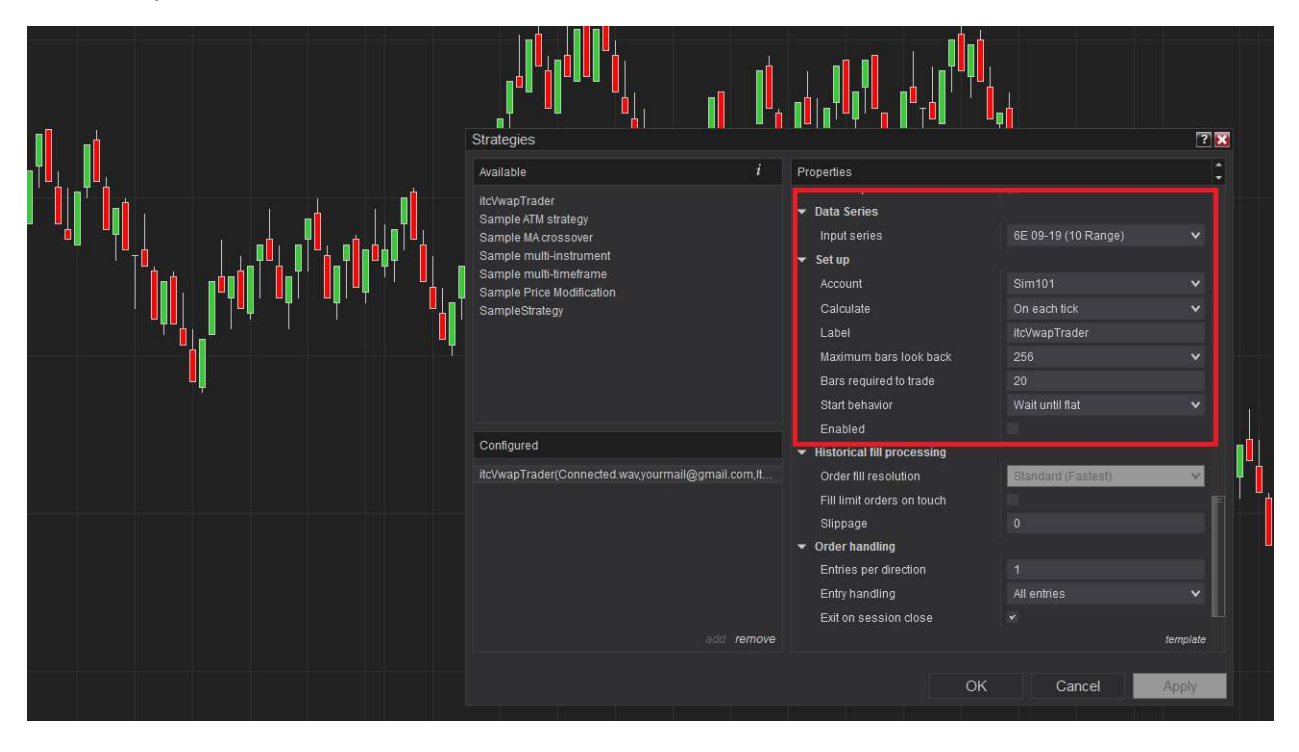

- Ahora puede comprobar o modificar las propiedades como se desee.

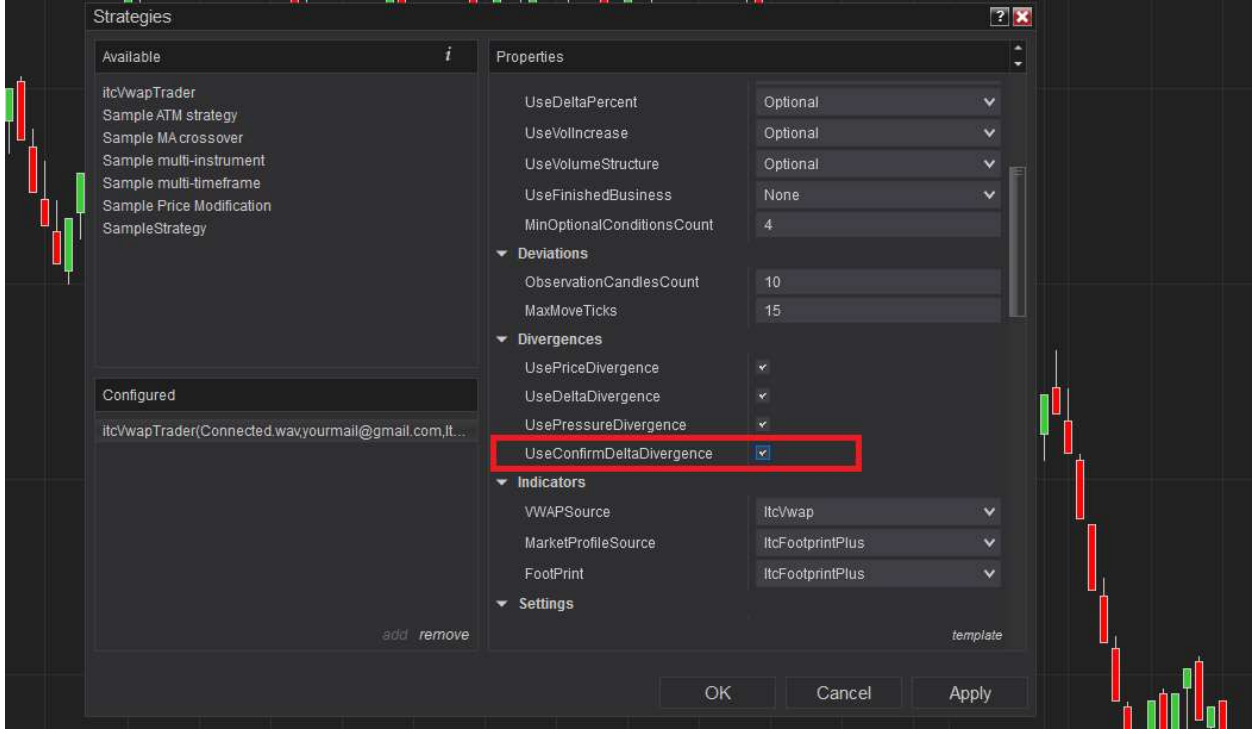

- Una vez que esté satisfecho con la configuración, debe permitir la estrategia de nuevo.

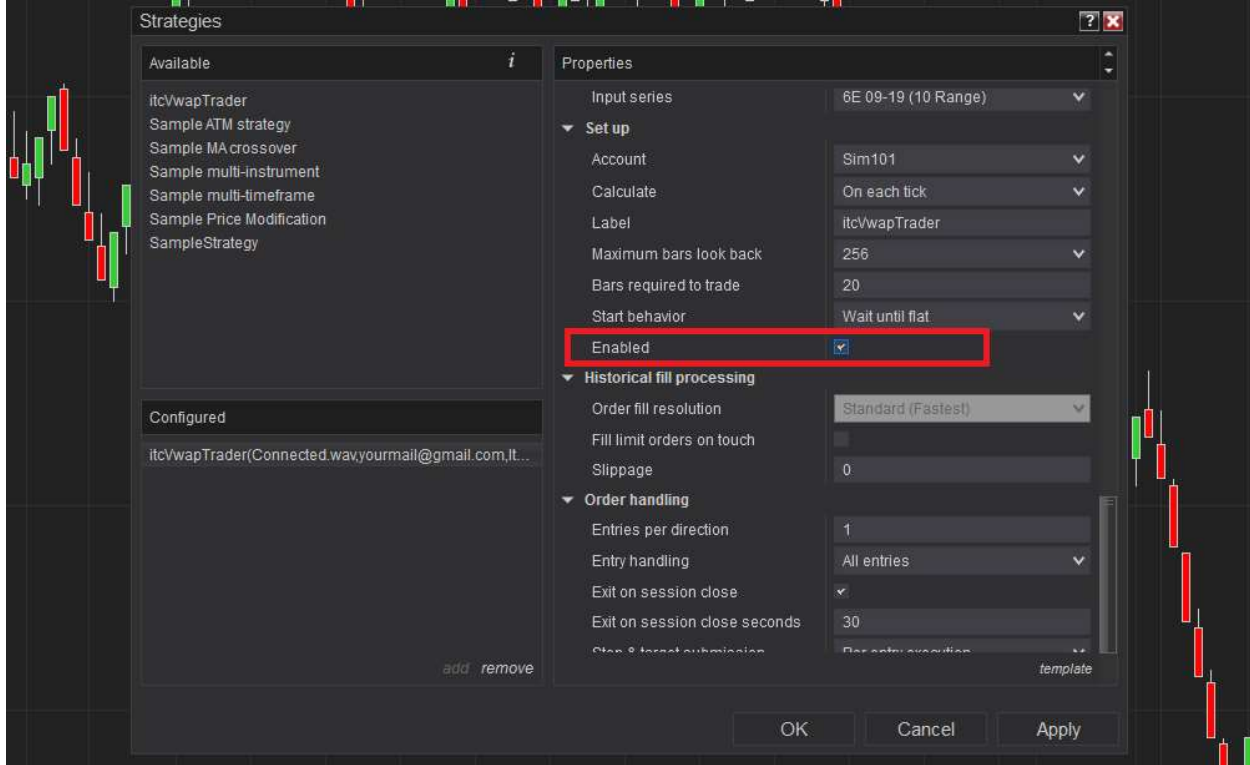

itcVwapTrader – Asistente de trading profesional – Manual del usuario – Ver 2.0 – Español - Página 33

- A continuación, debe hacer clic en el botón *Aplicar* en la parte inferior derecha de la ventana de Estrategias.

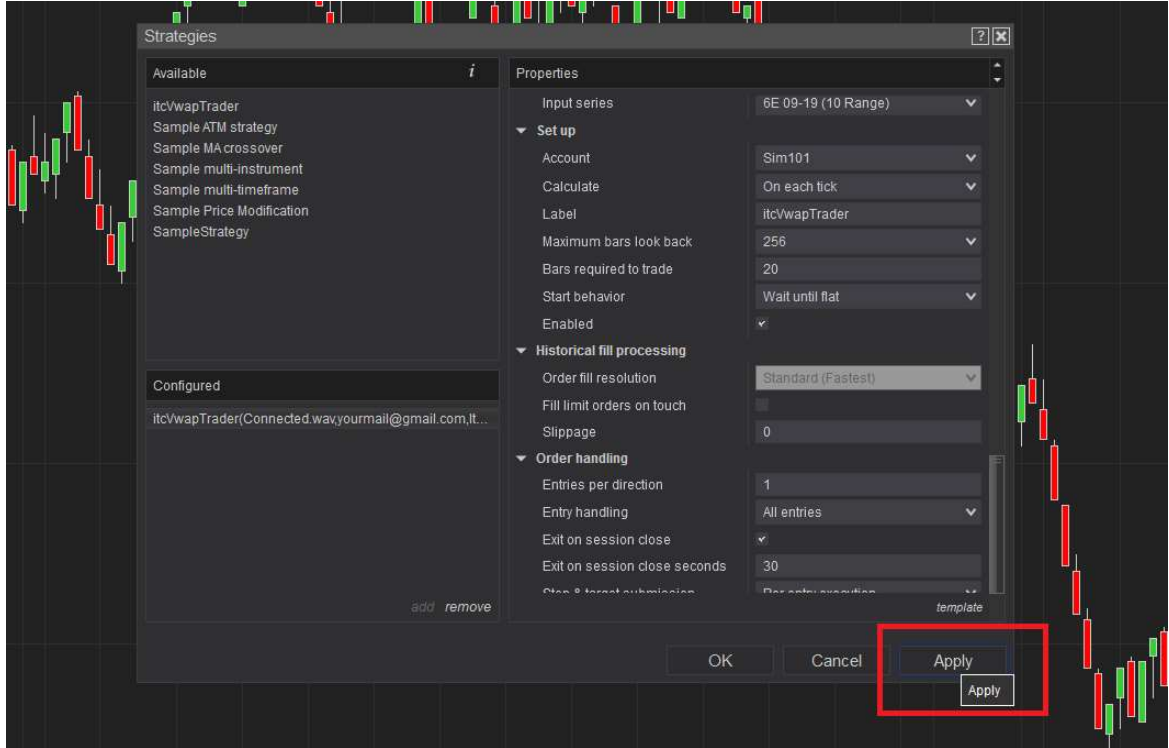

#### - Saldrá una advertencia de NinjaTrader, simplemente haga clic en Aceptar.

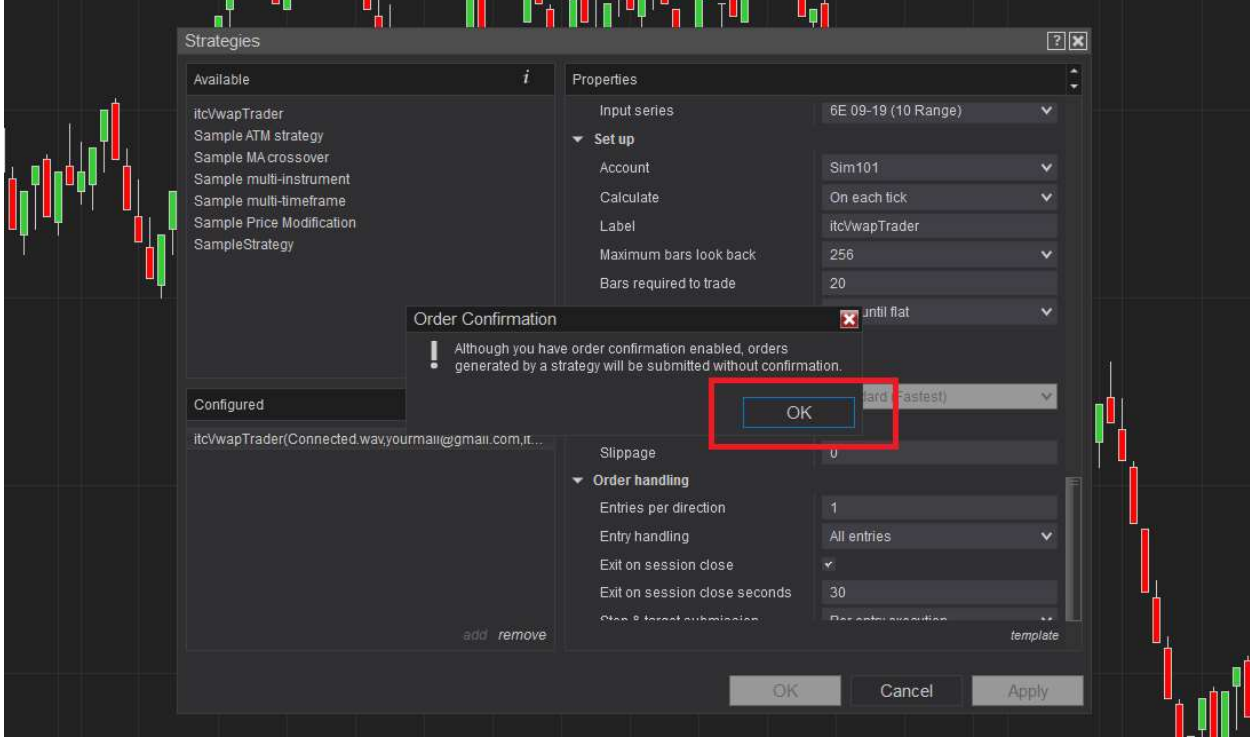

-Haga clic en el botón *Aceptar* para confirmar la configuración y activar la estrategia.

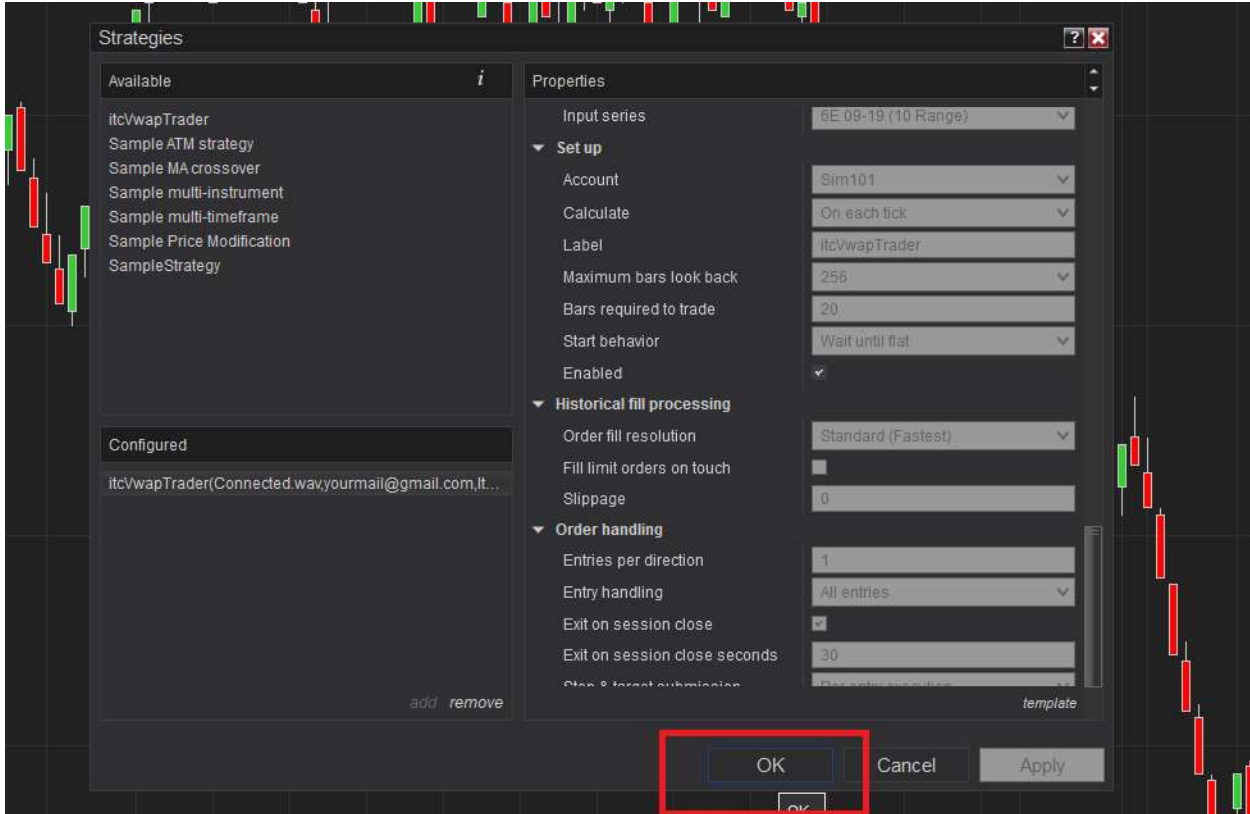

- El asistente de trading (estrategia) se reinicia y se mostrará después de unos segundos.

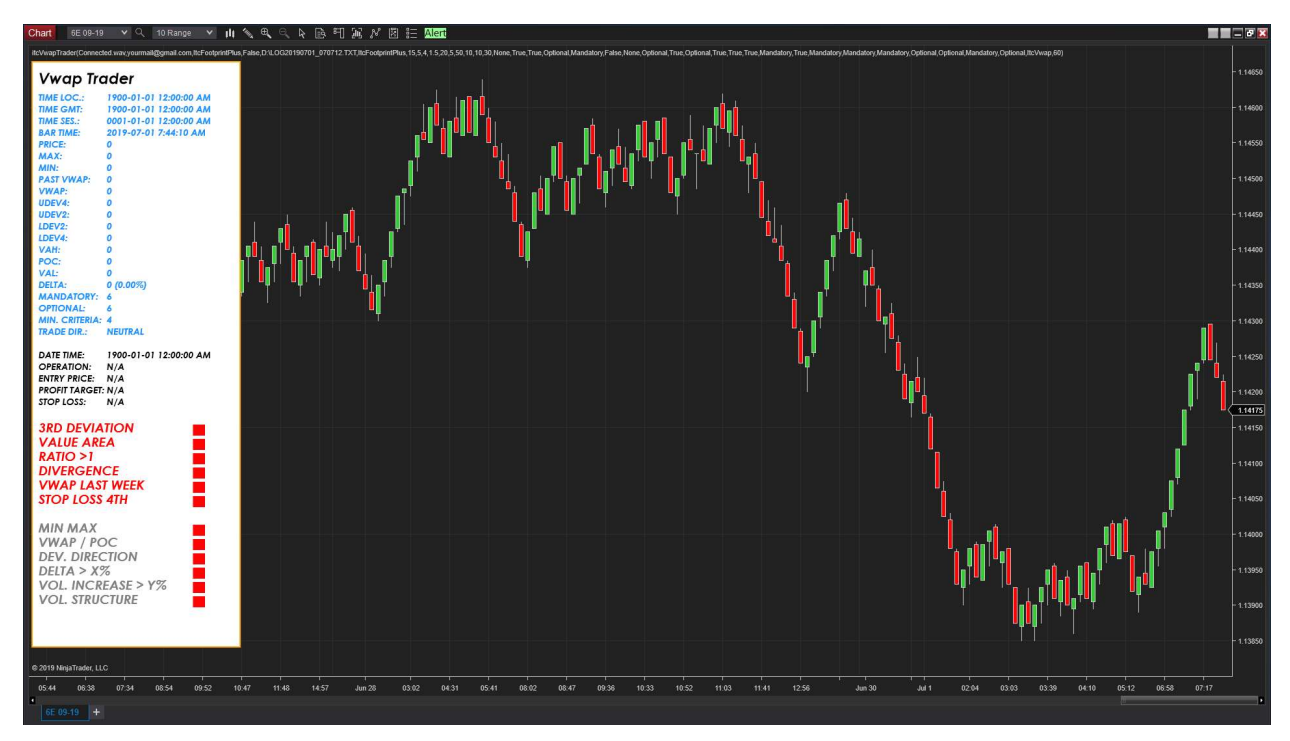

itcVwapTrader – Asistente de trading profesional – Manual del usuario – Ver 2.0 – Español - Página 35

- El asistente comenzará a funcionar después del intervalo WaitAtStartupSec. Los indicadores empezarán a funcionar y actualizarse.

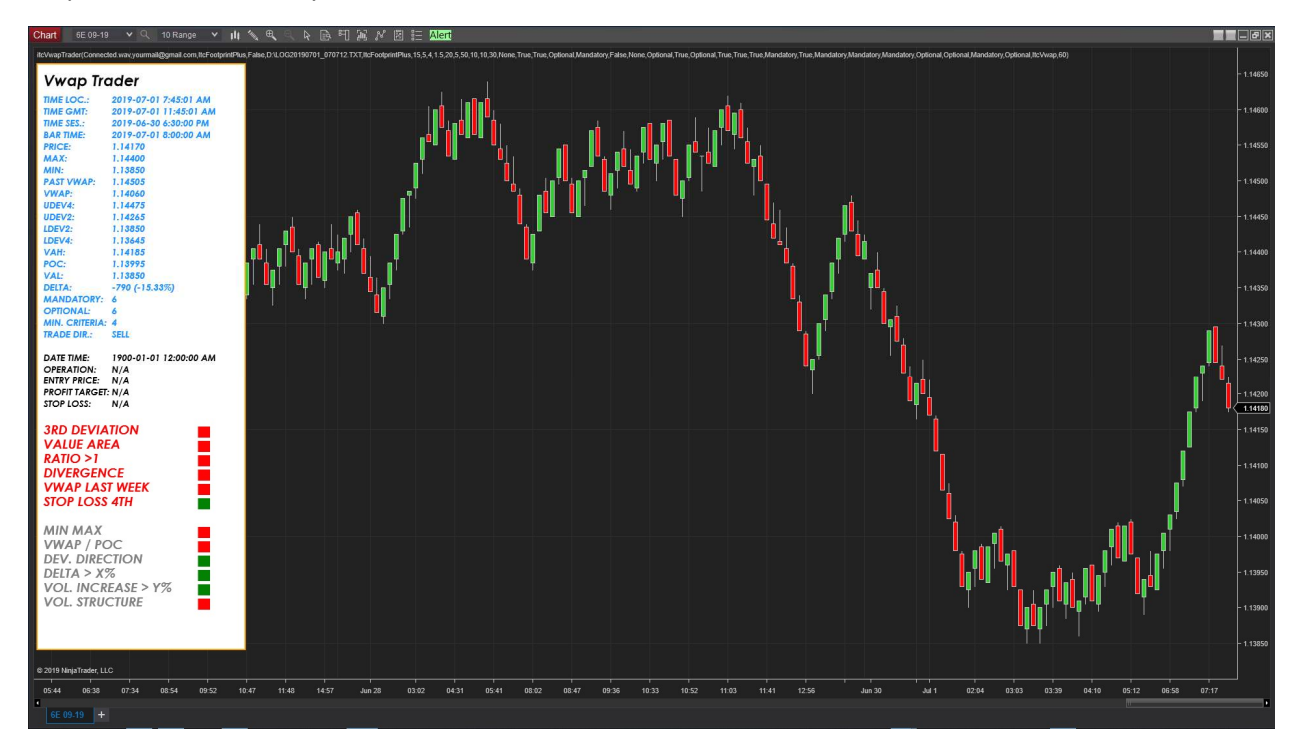

# Configuración del servicio de correo electrónico

Si desea utilizar el asistente de trading y recibir alertas por correo electrónico, entonces tiene que configurar las propiedades del asistente de trading correctamente en la sección *Alertas* de las Propiedades de la Estrategia:

- Marque la opción de casilla UseEmailAlerts

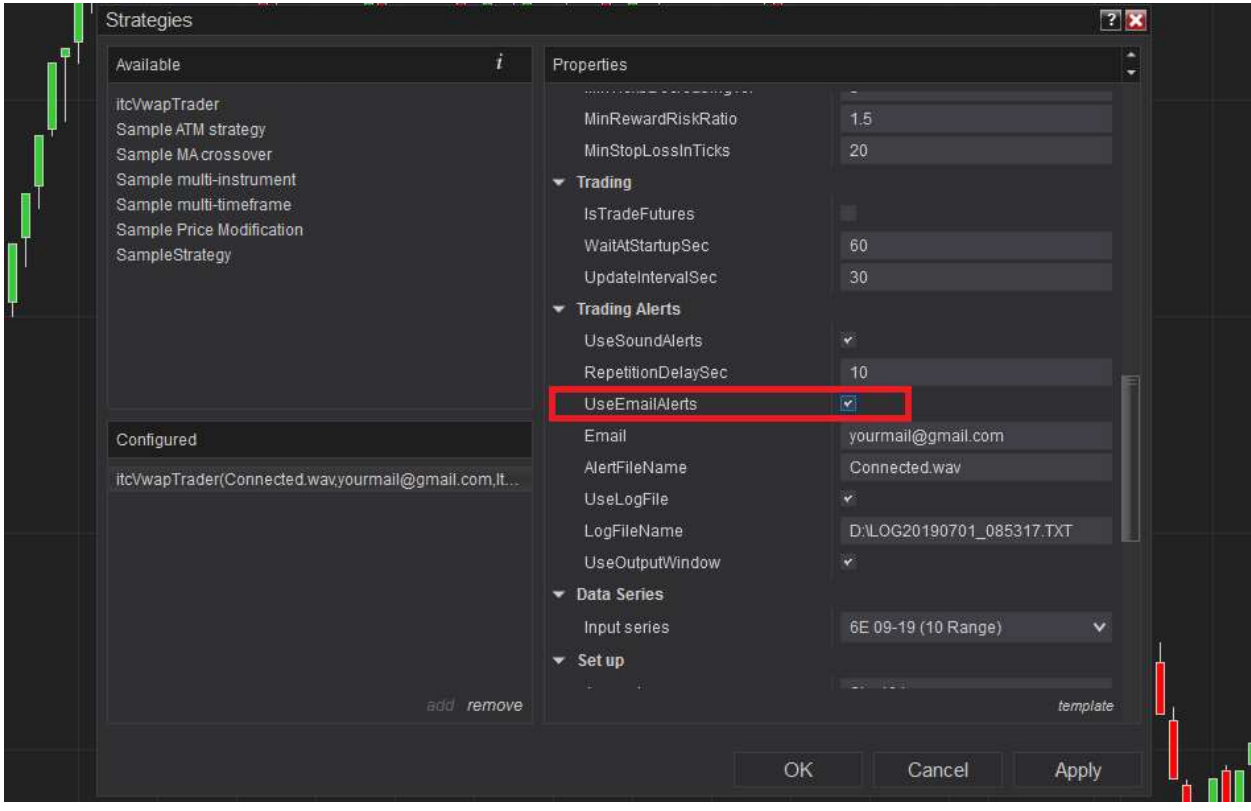

- Escriba su dirección de correo *electrónico* (destino de las alertas).

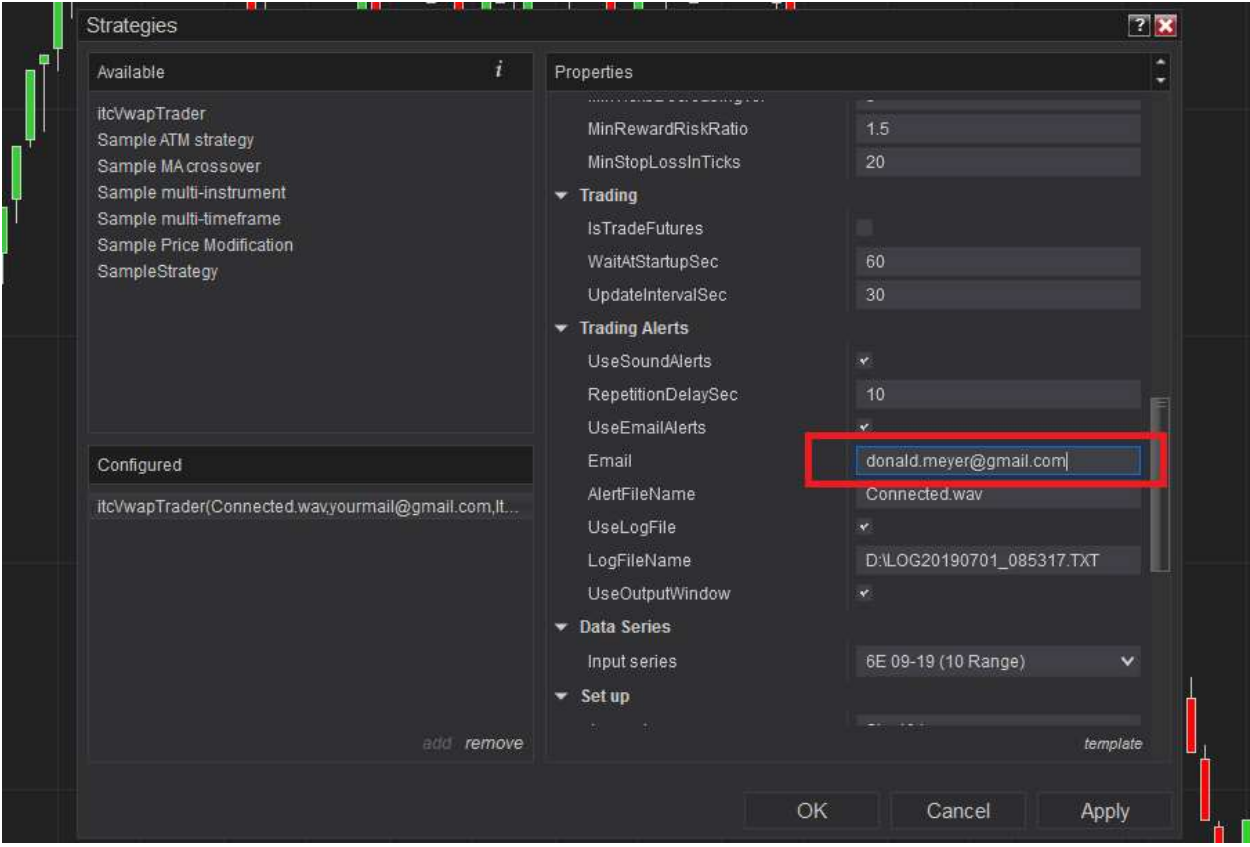

También es necesario configurar el servicio *Compartir* de NinjaTrader (pasos obligatorios para alertas por correo electrónico):

- Vaya al menú *Herramientas* en la ventana principal de NinjaTrader y haga clic en Opciones en la parte inferior del menú.

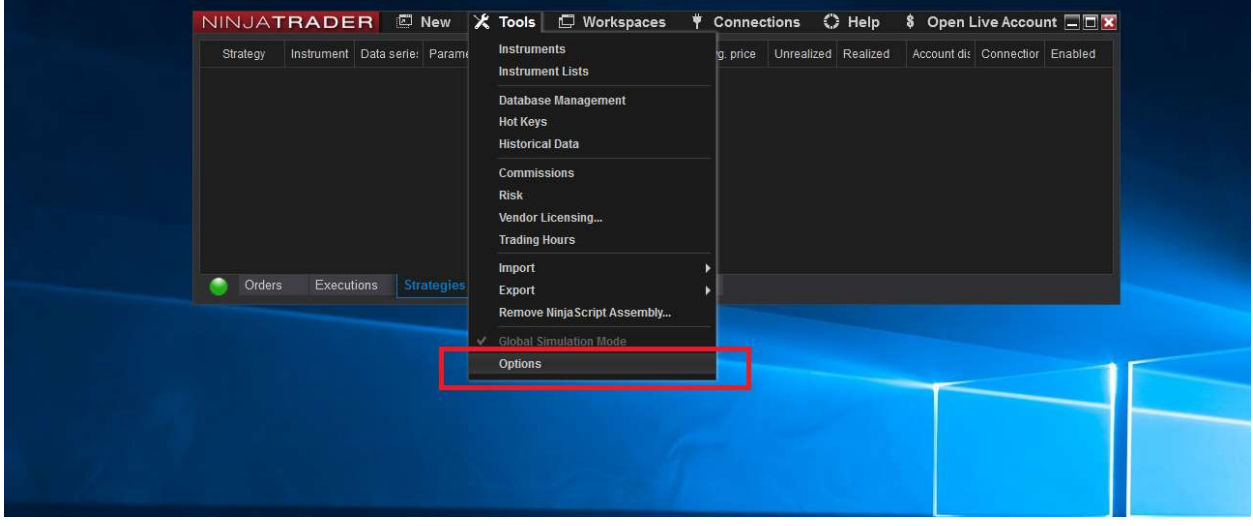

- Busque Compartir Servicios.

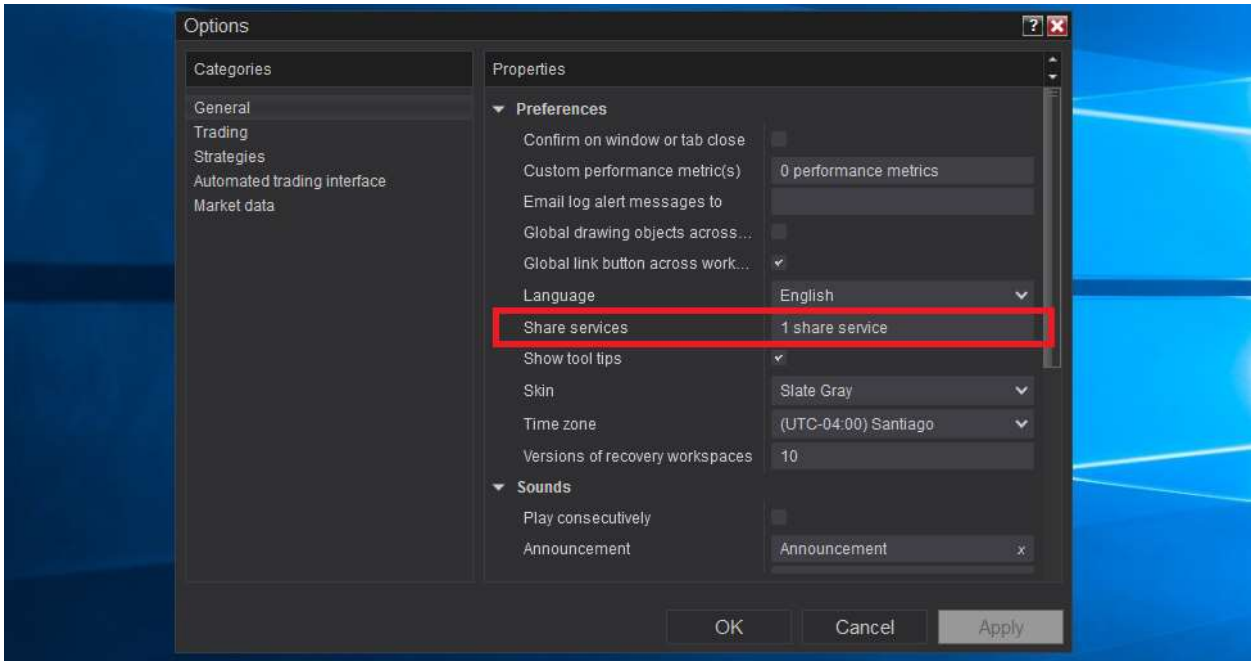

- Hay que editar *Compartir Servicios* (simplemente haga clic encima para añadir un nuevo servicio).

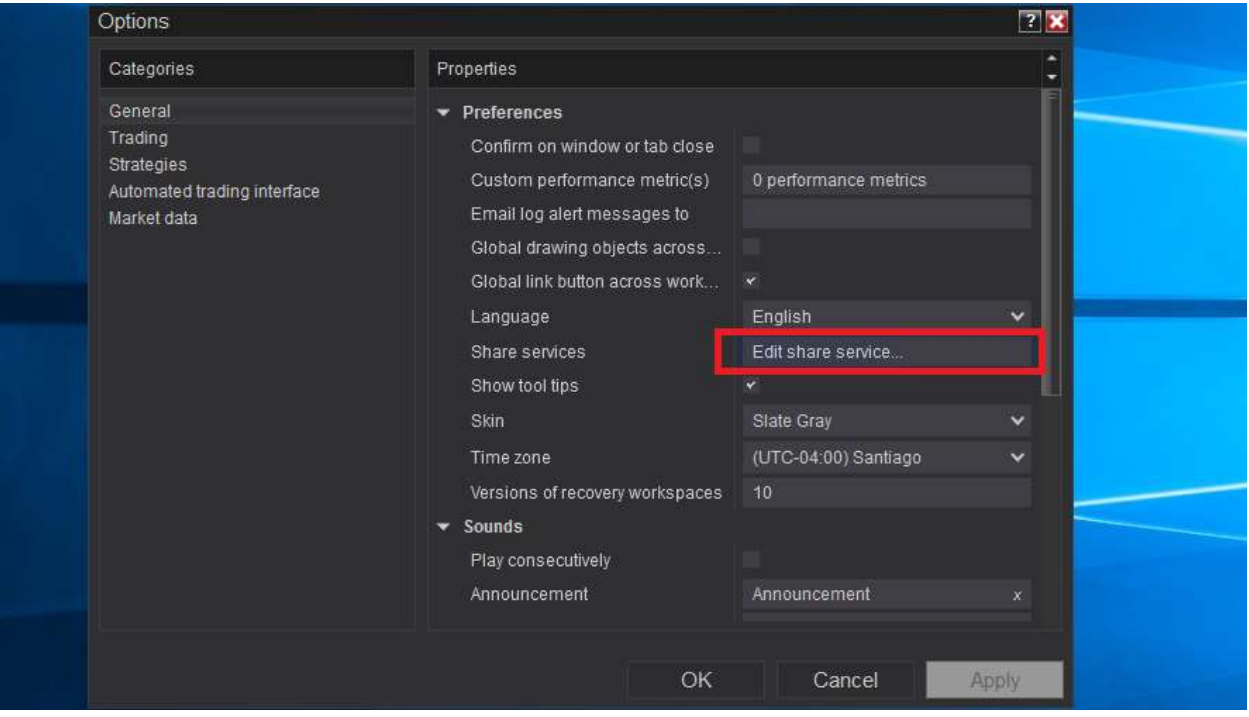

- Haga clic en el servicio de correo electrónico en la lista de servicios disponibles.

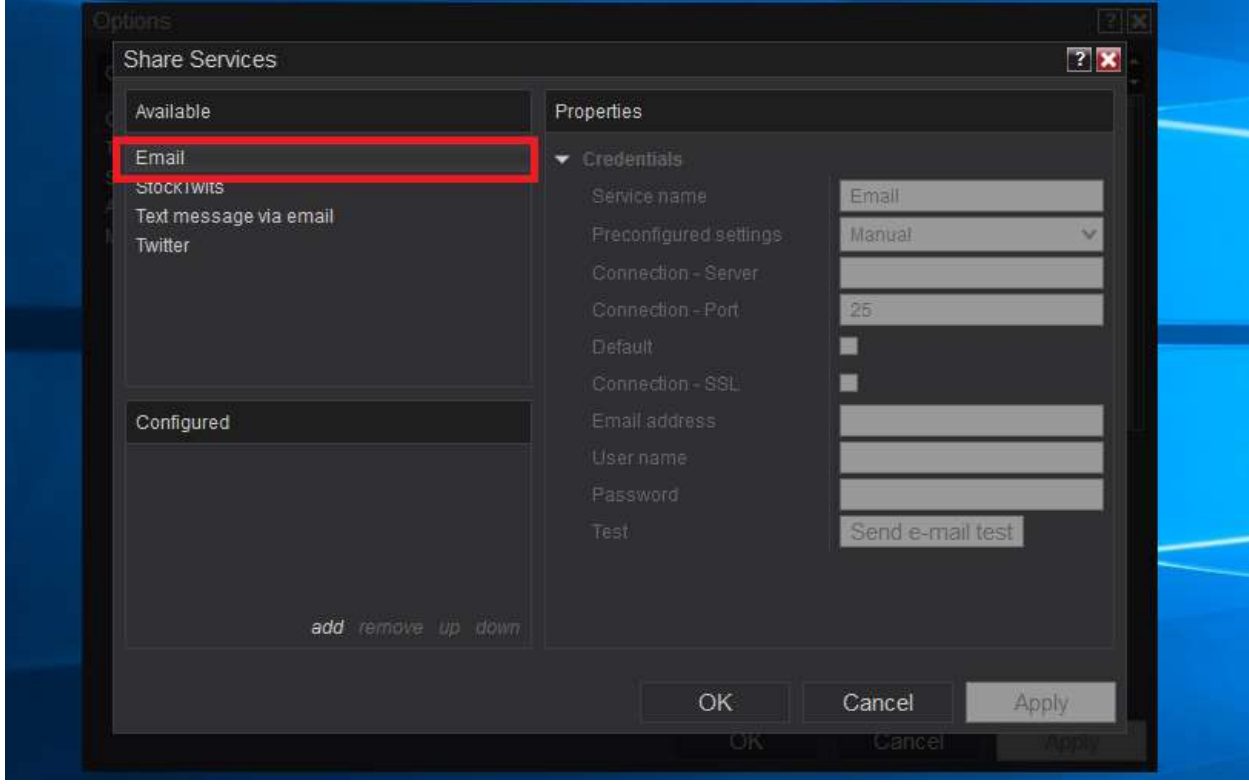

- Hay que darle a *Añadir* abajo a la izquierda.

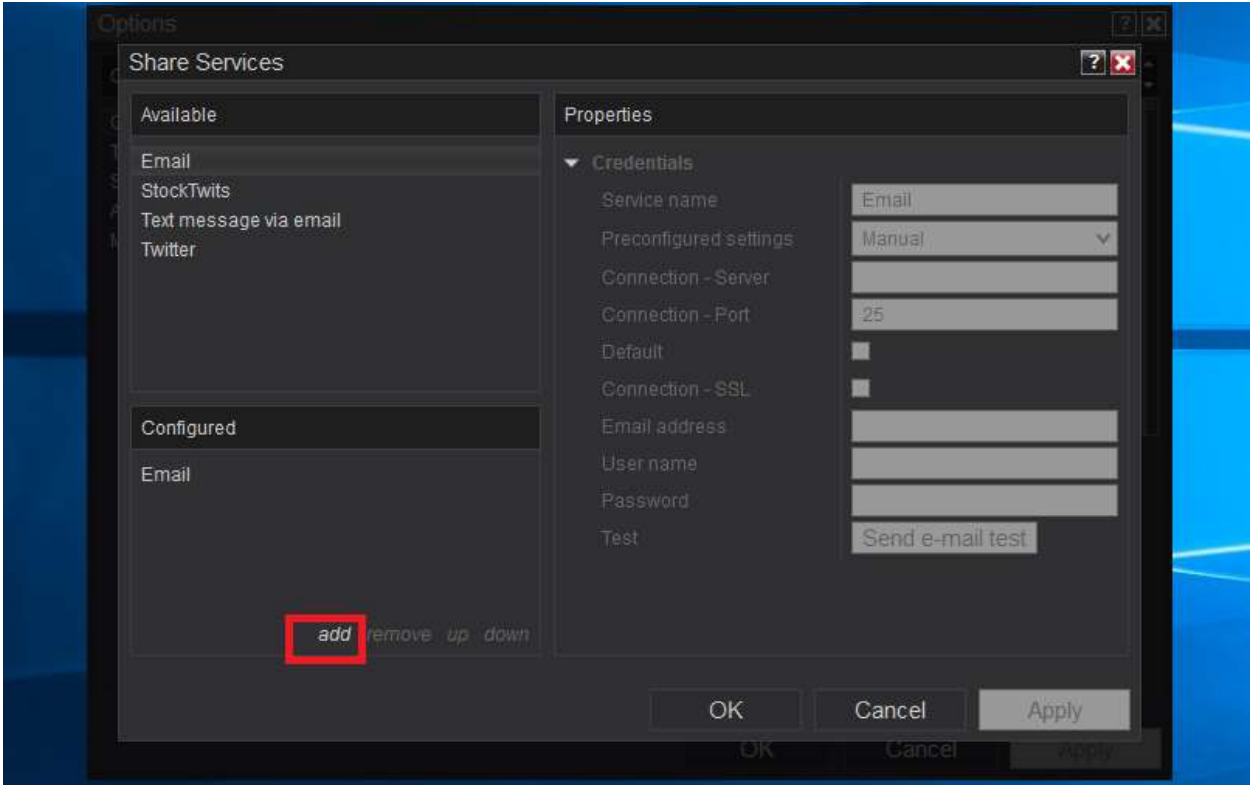

- Configure el servicio con los datos adecuados para su cuenta de correo electrónico (servidor smtp, puerto, protocolo, nombre de usuario, etc.).

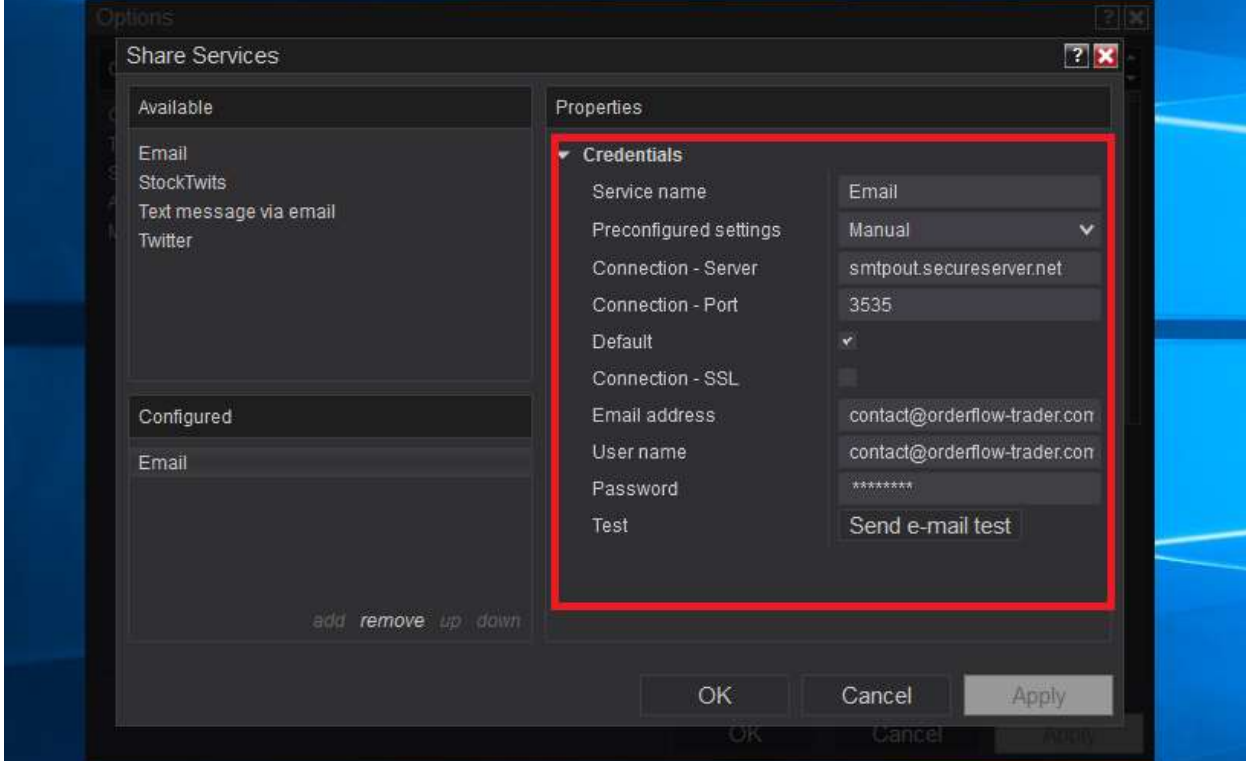

itcVwapTrader – Asistente de trading profesional – Manual del usuario – Ver 2.0 – Español - Página 41

- Una vez que todos los ajustes están bien, haga clic en el botón *Aplicar* para confirmar la configuración.

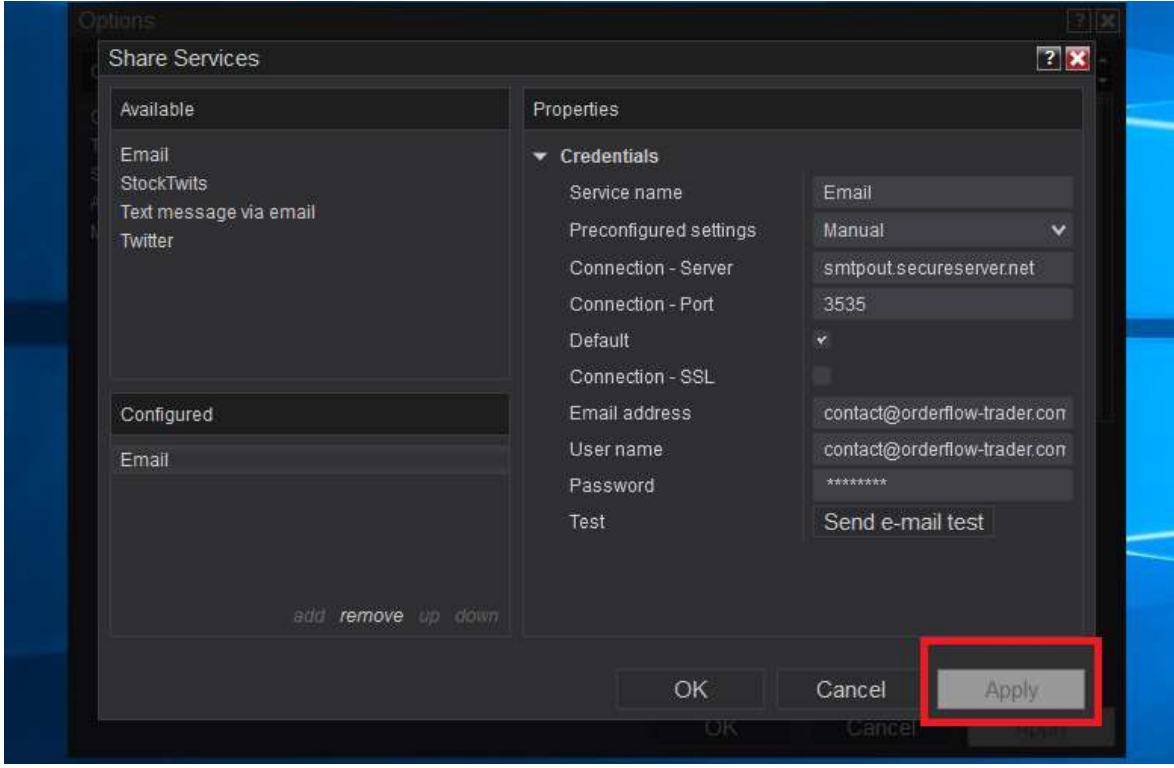

#### - Haga clic en el botón *Aceptar* para cerrar la ventana.

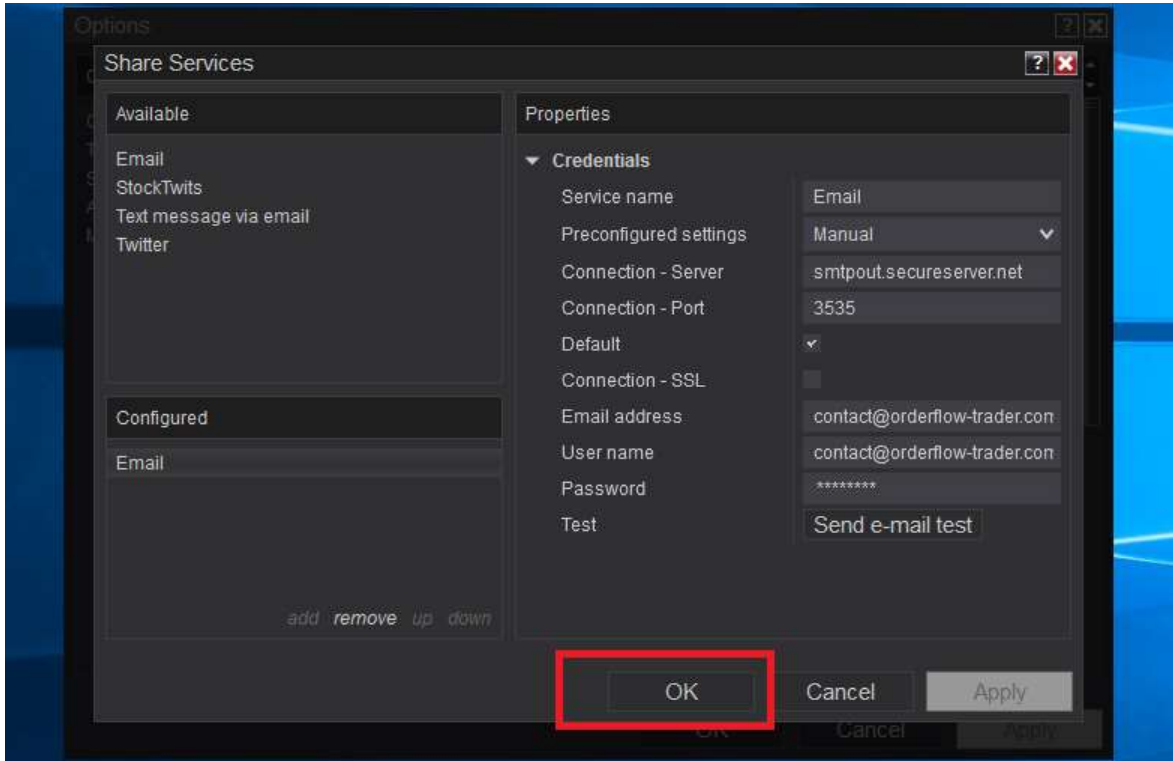

# Configuración y uso de alertas sonoras

Si desea recibir alertas de sonido cuando aparecen nuevas oportunidades de trading, entonces tiene que configurar las alertas en la sección **Alertas** de las **Propiedade s**de la estrategia:

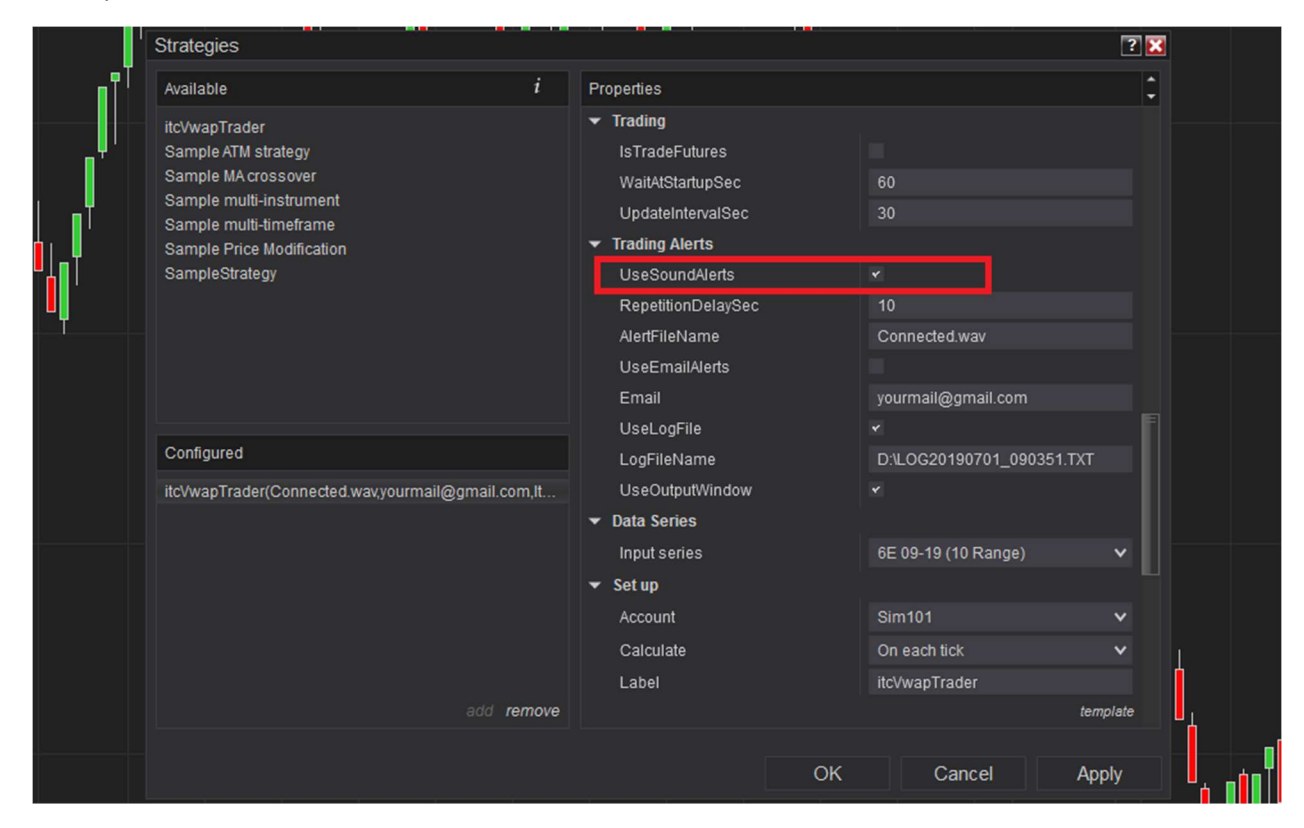

- Compruebe el elemento UseSoundAlerts.

#### - Especificar el AlertFileName

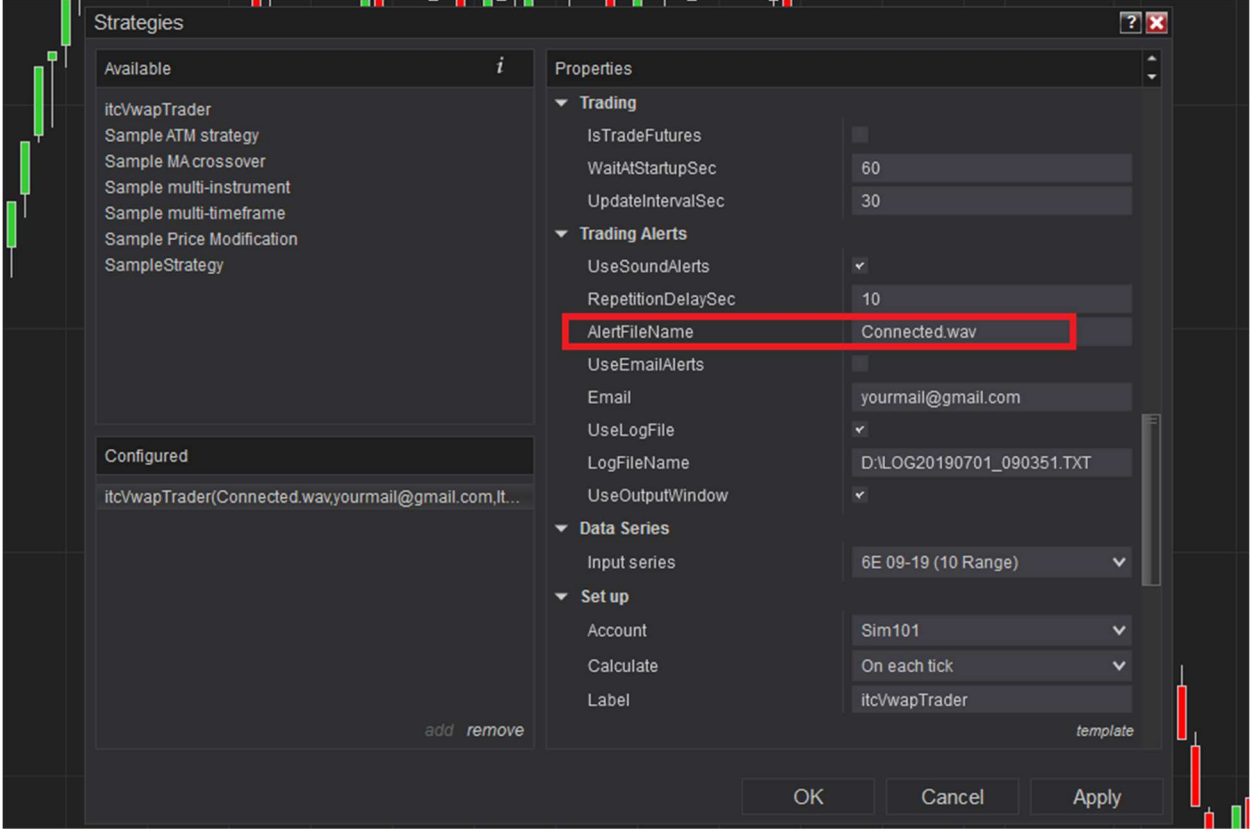

El AlertFileName es un nombre de archivo wav que se utiliza para producir el sonido de alerta. El archivo debe almacenarse en el directorio *Sonidos* de su ruta de instalación NinjaTrader. Debe especificar el nombre de archivo con la extensión .wav. No especifique el disco y la ruta de acceso ya que Ninja solo acepta archivos del directorio de sonidos.

Puede utilizar sonidos estándar de NinjaTrader o puede agregar sonidos personalizados. Para sonidos personalizados simplemente copie su archivo wav (archivo de sonido) en el directorio De sonidos de NinjaTrader.

#### - Configurar el RepetitionDelaySec

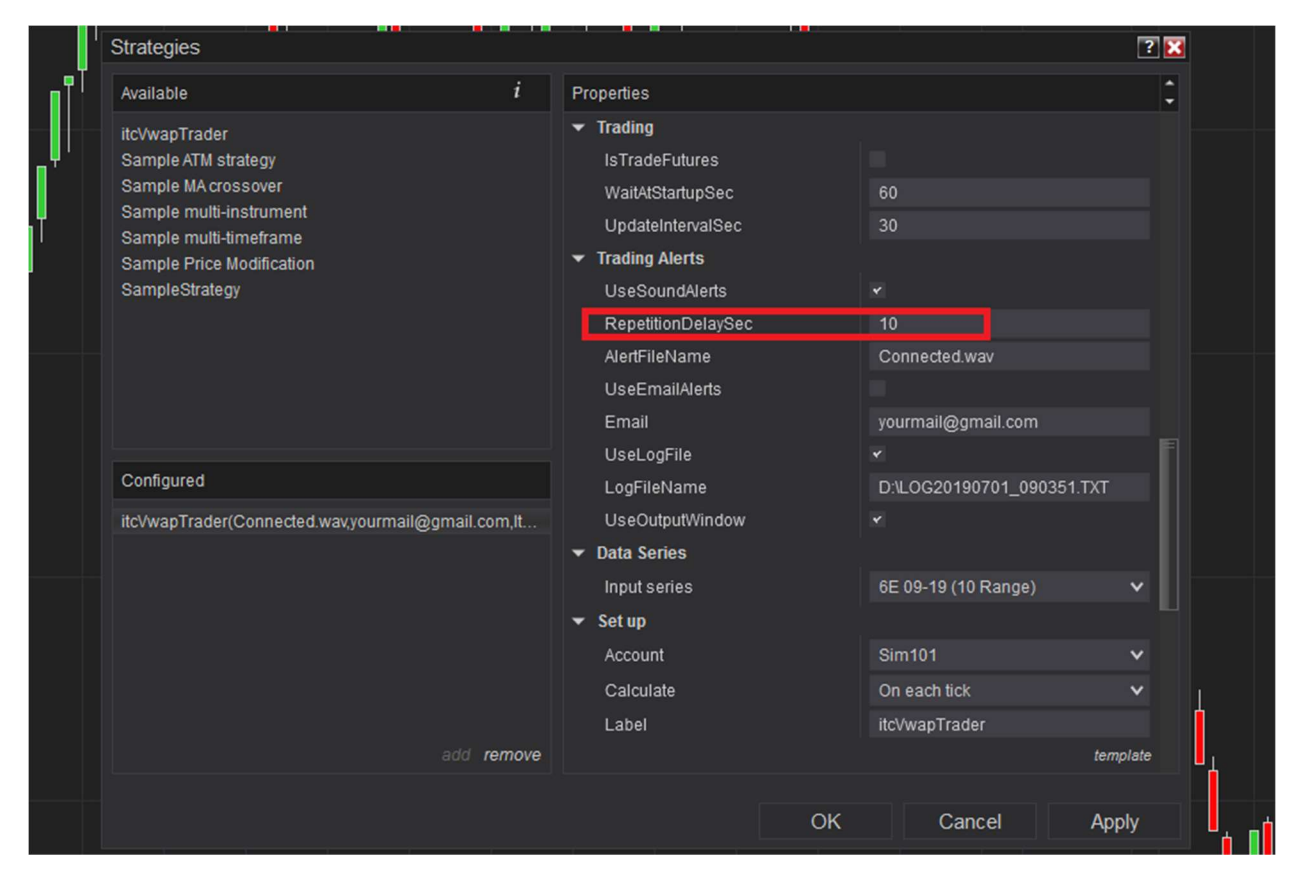

Una vez que se activa una alerta, continuará produciendo el sonido de alerta continuamente cada x segundos, los que ponga usted en la casilla (RepetitionDelaySec segundos) hasta que manualmente apague la alerta haciendo clic en el botón Alerta.

El botón es parte del menú del gráfico NinjaTrader (último elemento a la derecha en el menú, botón de alerta verde)

Esta característica se diseñó para evitar que se pierdan alertas. Si usted tiene que salir de su oficina por unos segundos o tener cualquier tipo de distracción podría perderse una alerta. Con la función de alerta especial que diseñamos el asistente de comercio le recordará la oportunidad de negociación hasta que reconozca que está al tanto de ella. Ya no hay forma de perder una oportunidad de trading.

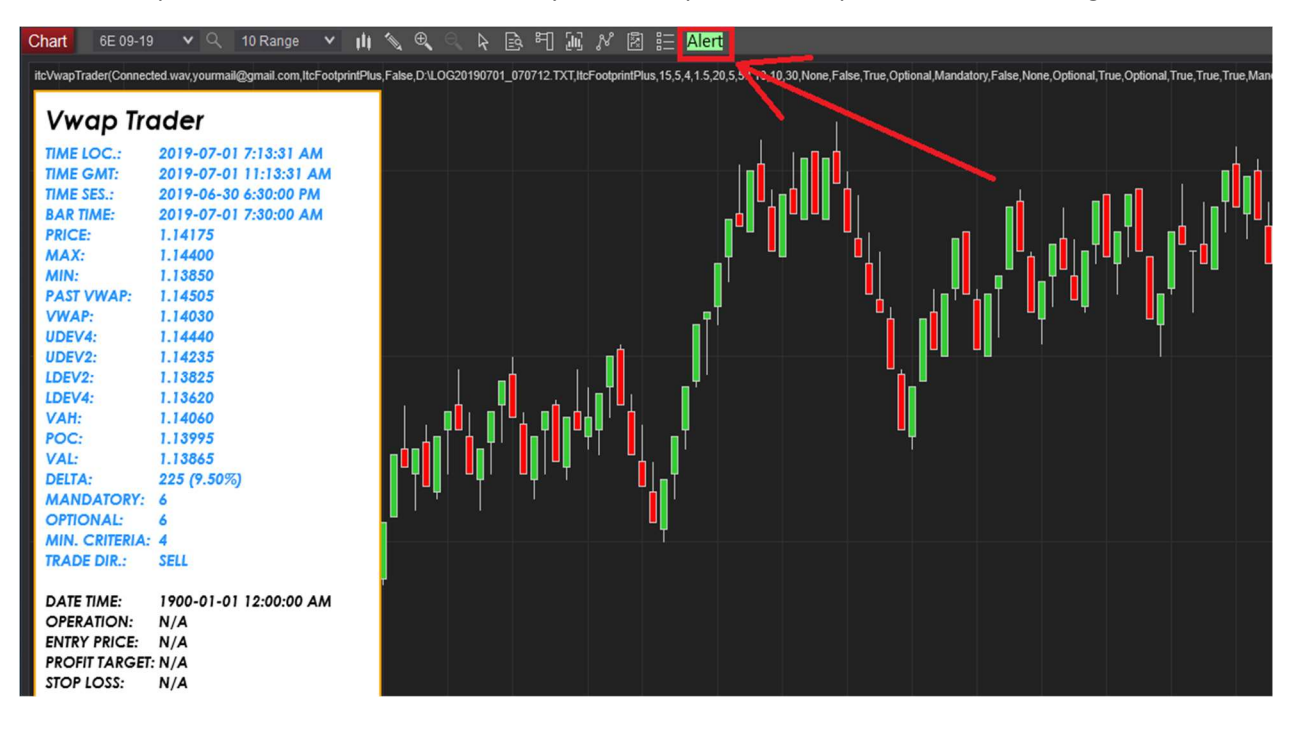

# Acerca de la estrategia trading

itcVwapTrader estrategia que se basa en el Vwap y en el principio de retorno al precio medio.

La estrategia utiliza más de 14 criterios que se pueden combinar para establecer una estrategia personalizada y tomar decisiones comerciales.

Si usted no está familiarizado con el sistema de trading y buscar un curso de trading (utilizando la misma estrategia que el asistente de trading), póngase en contacto con nosotros para que podamos darle detalles sobre cómo seguir el curso con un entrenador profesional.

contact@orderflow-trader.com

# Días y tiempo para el comercio

Dado que el software toma las decisiones basadas en el Vwap y perfil de mercado en la sesión semanal, es casi imposible operar en domingo y lunes. Los datos de domingo y lunes no son muy significativos.

La realidad es que se necesitan datos de varios días, normalmente 2 para construir un perfil de mercado y un Vwap confiables, para tener mejores condiciones fiables de entrada.

A continuación, encontrará una descripción de cada entrada del indicador (Propiedades):

### Criterios (sección de propiedades):

En esta sección nombramos todos los criterios que se pueden utilizar con la estrategia.

Cada criterio puede tener el siguiente estado:

- Ninguno: no utilizado en la estrategia.
- Obligatorio: utilizado como criterio obligatorio para las decisiones comerciales.
- Opcional: se utiliza como criterios opcionales para las decisiones comerciales.

#### Los criterios son los siguientes:

- *Use 3<sup>rd</sup> deviation*: el precio está en zona de tercera desviación (desviación 2.0 y más).
- Use Value Area: el precio está fuera del área de valor.

- Use reward/risk ratio: la relación beneficio/riesgo es superior a X cantidad para el precio dado, stop loss y objetivo de beneficio.

- UseDivergence: que se dé al menos un tipo de tipo de divergencias seleccionadas (precio, delta, presión).

- Use last week Vwap: el Vwap de la semana pasada fue alcanzado por el precio o está a favor de la operación comercial.

- Use check stop min distance: el stop los está a más o igual a un número concreto de ticks.

- *UseMinMax:* El precio alcanzó un nuevo máximo o mínimo de sesión en esa vela.
- *UseVwapPoc:* Vwap está por debajo del Poc o por encima del Poc y va a favor de la operación.
- *UseBalancedProfile:* MarketProfile está equilibrado y a favor de la operación comercial.
- *UseHorizDeviation:* la tercera desviación está casi horizontal, si está muy vertical es negativo.
- **UseDeltaPercent:** un delta por ciento superior a x%.
- UseVolIncrease: hay aumento de volumen en la última vela respecto a la anterior en x%.

- *UseVolumeStructure:* el volumen está estructurado en los extremos, el cual el más lejano es el más bajo.

- *UseFinishedBusiness:* los contratos quedan liquidados en los máximos o mínimos de sesión.

- MinOptionalConditionsCount: número mínimo de criterios opcionales que deben estar a favor de la operación de trading para validarla.

### Desviaciones (sección de propiedades):

- Observation Candles Count: número de velas a observar para los criterios de dirección de la desviación.

- MaxMoveTicks: número máximo de ticks que se pueden mover las desviaciones para que pasen de horizontales a verticales.

### Divergencias (sección de propiedades):

- **UsePriceDivergence:** que tenga en cuenta las divergencias de precio.
- **UseDeltaDivergence:** que tenga en cuenta las divergencias delta.
- UsePressureDivergence: que tenga en cuenta las divergencias de precio.

- *UseConfirmDeltaDivergence:* esperar a una divergencia de confirmación después de una divergencia delta.

### Indicadores (sección de propiedades):

itcVwapTrader puede utilizar diferentes conjuntos de indicadores para la estrategia. Si no usa los estandar puede añadir otros.

- HighLowSource: indicador que se utiliza para marcar los máximos y mínimos de sesión (valor predeterminado, *itcSessionHighLow*).

- VwapSource: indicador que se utiliza para calcular el Vwap (valor predeterminado, itcVwap).

- MarketProfileSource: indicador que se utiliza para el calcular el perfil de mercado y área de valor (valor predeterminado, *itcFootprintPlus*).

-FootprintSource: indicador que se utiliza para Footprint (valor predeterminado, *itcFootprintPlus*).

### Ajustes (secciónde properties):

- MinDeltaPercent: valor mínimo en % que se utilizará para el criterio de DeltaPercent.
- MinVollncreasePercent: valor mínimo en % que se utilizará para el criterio de VolumeIncrease.
- MinTicksDecreasingVol: número mínimo de ticks a tener en cuenta en el criterio de VolumeStructure.
- MinRewardRiskRatio: relación mínima que se utilizará para el criterio de relación Beneficio/Riesgo.
- MinStopLossInTicks: distancia mínima de stop loss en ticks para el criterio check stop min distance.

### Trading (sección de properties):

-**WaitAtStartupSec**: tiempo de espera en segundos antes de que la estrategia comience a actualizar los indicadores.

-**UpdateIntervalSec**: intervalo de tiempo en segundos que pasa entre actualización y actualización de datos del asistente (si se establece en 0 entonces la actualización sólo ocurrirá al cierre de la vela de rango 10, esta configuración reducirá significativamente el uso de la CPU del ordenador).

### Alertas comerciales (secciónde properties):

- *UseSoundAlerts:* si se marca la casilla se emitirá una alerta cuando se den condiciones para una operación de trading.

- RepetitionDelaySec: tiempo en segundos entre 2 alertas de sonido (el sonido no se detendrá hasta que se reconozca con el botón Alerta ubicado en el menú del gráfico, en la parte superior del gráfico).

- **AlertFileName:** nombre del archivo wav que se utilizará para las alertas de sonido (los archivos deben almacenarse en el directorio de sonidos de la ruta de instalación de NinjaTrader).

- *UseEmailAlerts:* si se establece en true se generarán alertas a través de correo electrónico para eventos comerciales importantes (requiere configurar el correo electrónico como servicio compartido en NinjaTrader 8) como nueva operación de trading, gestión de la operación, cierre de funcionamiento.

- Correo electrónico: dirección de correo electrónico que se utilizará como destino de los correos electrónicos.

- UseLogFile: si se establece en true generará un archivo de registro.

- LogFileName: nombre de archivo completo para ser utilizado con fines de registro (asegúrese de que el nombre es correcto y como usuario tiene los derechos del sistema operativo para escribir en este directorio específico).

- *UseOutputWindow:* si se establece en true generará un registro de las alertas en la venta Salida de Ninja Scrip en el menú Nueva.

### Preguntas frecuentes:

#### ¿Puedo cambiar el lugar donde se muestra el asistente?

No, no puede cambiar el lugar donde se muestra el asistente. Se mostrará en el lado izquierdo de la pantalla.

#### ¿Puedo cambiar el tamaño de la pantalla?

Actualmente no ofrecemos la opción de cambiar el tamaño de la pantalla.

#### ¿Qué resolución de pantalla debo usar?

Recomendamos una resolución de pantalla de 1920x1080.

#### ¿Necesito un ordenador potente para utilizar el asistente de trading?

Depende de cómo utilice el asistente de trading. Consulte el capítulo de requisitos técnicos del Manual del usuario.

#### ¿Cuántos instrumentos puedo usar?

Puede utilizar todos los instrumentos de futuros de divisas si lo desea, siempre y cuando su ordenador tenga la potenciadeprocesamiento.

#### ¿Puedo operar con cualquier instrumento financiero con el asistente de trading?

Actualmente utilizamos el asistente de trading con Futuros de divisas. Tal vez puede trabajar con otros instrumentos, pero sólo tenemos experiencia con Futuros de divisas.

### Contacto:

Para cualquier problema o solicitud de información, no dude en ponerse en contacto con nosotros.

Para consultas de ventas: contact@orderflow-trader.com

Para soporte técnico: support@orderflow-trader.com

De lunes a jueves, 8:00 AM GMT-4 a 18:00 PM GMT-4 Viernes, de 8:00 AM GMT-4 a 12:00 PM GMT-4

Web: https://www.orderflow-trader.com

Para obtener más información sobre la plataforma NinjaTrader 8, no dude en visitar la siguiente página web:

https://ninjatrader.com/Help-Connection-Guides

### Programa de revendedor:

Si usted es un usuario entusiasta del asistente de comercio *itcVwapTrader* y desea promocionar el producto, póngase en contacto con nosotros para aplicar como distribuidor.

También podemos ofrecer oportunidades a los usuarios que quieran formar parte del equipo de soporte técnico.

contact@orderflow-trader.com